## **Oracle Financial Services Profitability Management Pack (OFS PAM PACK)**

**Installation and Configuration Guide**

**Release 8.1.2.0.0**

**Sep 2023**

**F50796-01**

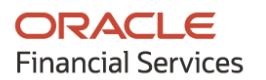

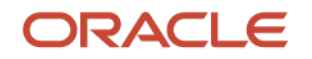

OFS Profitability Management Pack (OF PAM PACK) Installation and Configuration Guide

Copyright © 2023 Oracle and/or its affiliates. All rights reserved.

This software and related documentation are provided under a license agreement containing restrictions on use and disclosure and are protected by intellectual property laws. Except as expressly permitted in your license agreement or allowed by law, you may not use, copy, reproduce, translate, broadcast, modify, license, transmit, distribute, exhibit, perform, publish, or display any part, in any form, or by any means. Reverse engineering, disassembly, or decompilation of this software, unless required by law for interoperability, is prohibited.

The information contained herein is subject to change without notice and is not warranted to be errorfree. If you find any errors, please report them to us in writing.

If this is software or related documentation that is delivered to the U.S. Government or anyone licensing it on behalf of the U.S. Government, then the following notice is applicable:

U.S. GOVERNMENT END USERS: Oracle programs, including any operating system, integrated software, any programs installed on the hardware, and/or documentation, delivered to U.S. Government end users are "commercial computer software" pursuant to the applicable Federal Acquisition Regulation and agency-specific supplemental regulations. As such, use, duplication, disclosure, modification, and adaptation of the programs, including any operating system, integrated software, any programs installed on the hardware, and/or documentation, shall be subject to license terms and license restrictions applicable to the programs. No other rights are granted to the U.S. Government.

This software or hardware is developed for general use in a variety of information management applications. It is not developed or intended for use in any inherently dangerous applications, including applications that may create a risk of personal injury. If you use this software or hardware in dangerous applications, then you shall be responsible to take all appropriate fail-safe, backup, redundancy, and other measures to ensure its safe use. Oracle Corporation and its affiliates disclaim any liability for any damages caused by use of this software or hardware in dangerous applications.

Oracle and Java are registered trademarks of Oracle and/or its affiliates. Other names may be trademarks of their respective owners.

Intel and Intel Xeon are trademarks or registered trademarks of Intel Corporation. All SPARC trademarks are used under license and are trademarks or registered trademarks of SPARC International, Inc. AMD, Opteron, the AMD logo, and the AMD Opteron logo are trademarks or registered trademarks of Advanced Micro Devices. UNIX is a registered trademark of The Open Group.

This [software](http://www.google.com/) or hardware and documentation may provide access to or information about content, products, and services from third parties. Oracle Corporation and its affiliates are not responsible for and expressly disclaim all warranties of any kind with respect to third-party content, products, and services unless otherwise set forth in an applicable agreement between you and Oracle. Oracle Corporation and its affiliates will not be responsible for any loss, costs, or damages incurred due to your access to or use of third-party content, products, or services, except as set forth in an applicable agreement between you and Oracle.

Fo[r information](http://www.google.com/) on third party licenses, click [here.](https://docs.oracle.com/cd/E61555_01/licensing.htm)

# **Document Control**

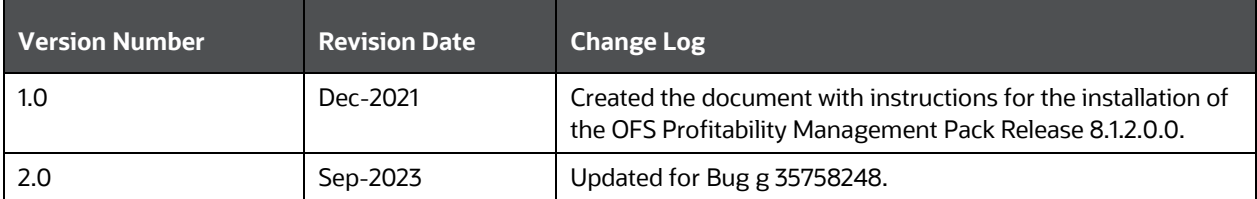

# **Table of Contents**

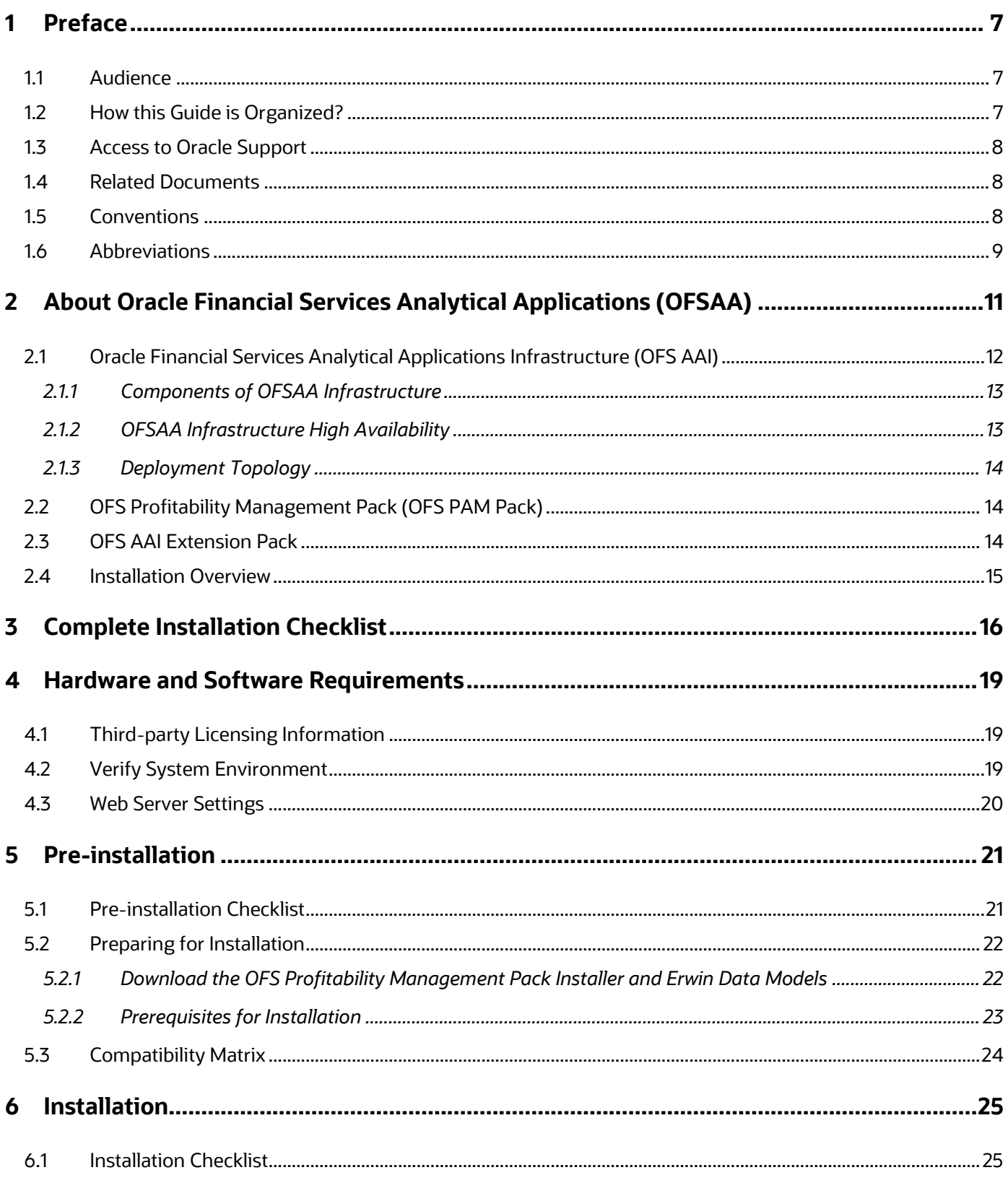

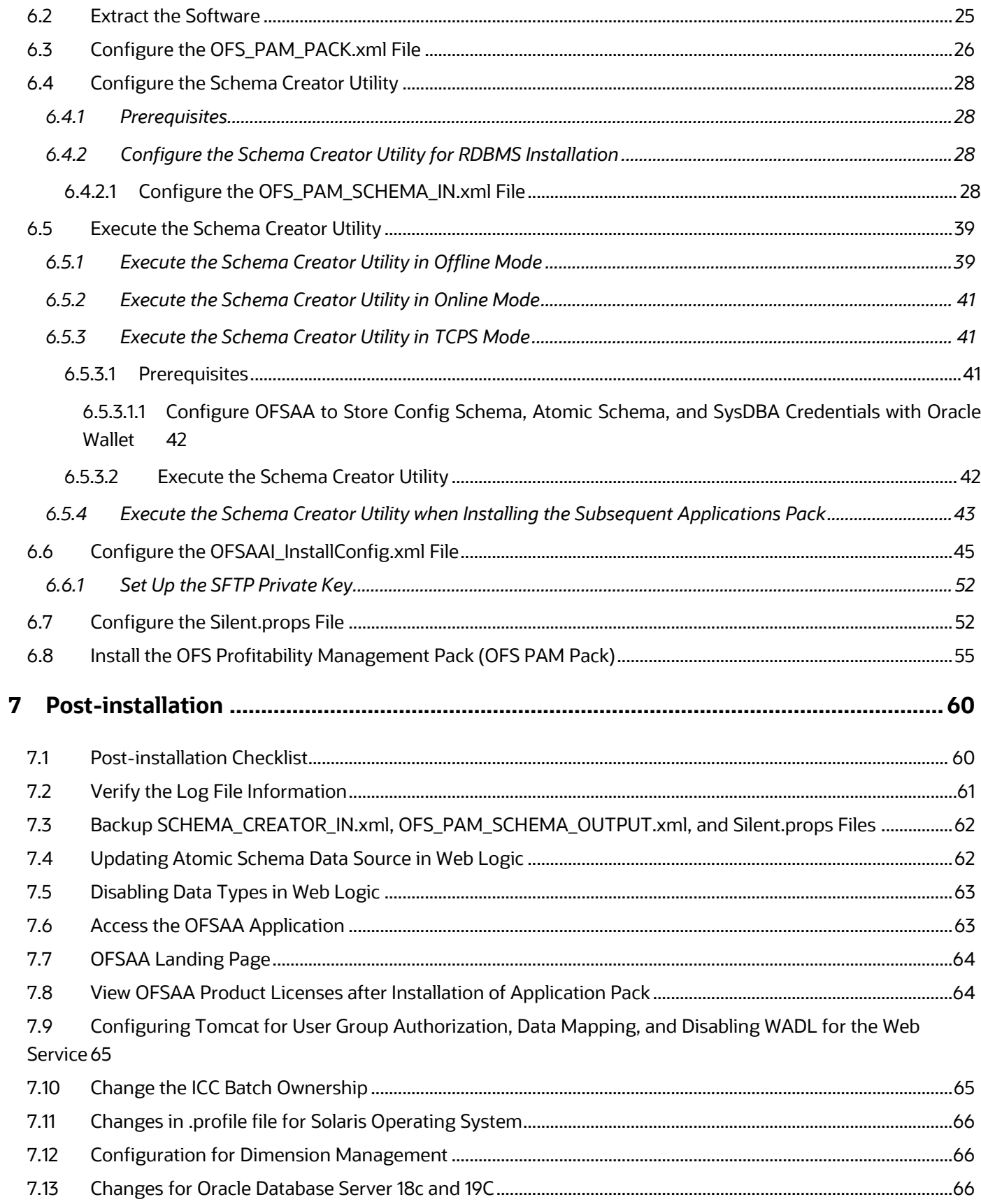

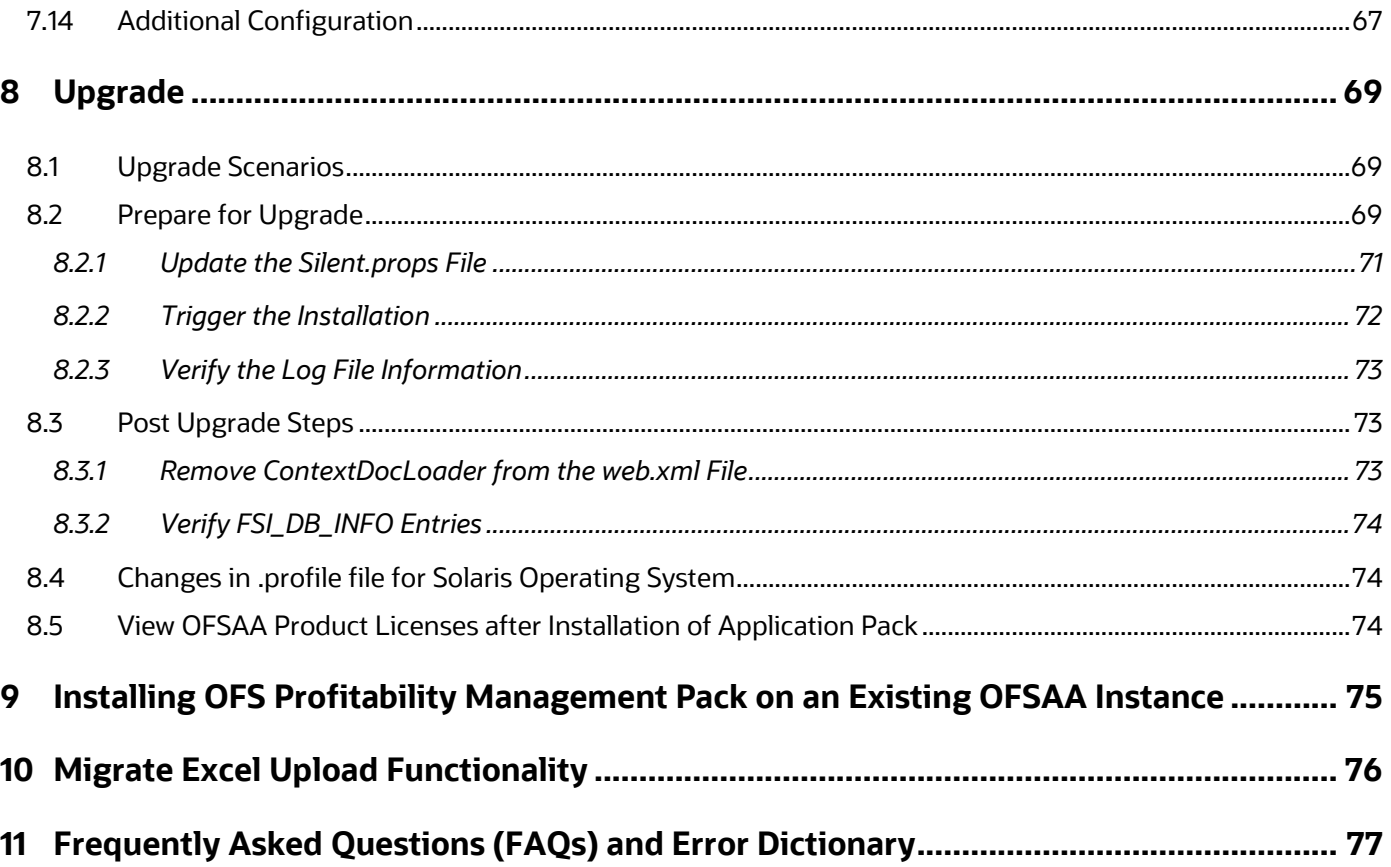

# <span id="page-6-0"></span>**1 Preface**

This section provides information about the Oracle Financial Services Profitability Management Pack (OFS PAM Pack) Installation and Configuration Guide.

You can find the latest copy of this document in the **OHC** Documentation Library which includes all the recent additions and revisions (if any) done to date.

Before you begin the installation, ensure that you have access to [My Oracle Support](https://support.oracle.com/) with the required login credentials to quickly notify us of any issues at any stage.

### **Topics:**

- [Audience](#page-6-1)
- [How this Guide is Organized](#page-6-2)
- [Access to Oracle Support](#page-7-0)
- [Related Documents](#page-7-1)
- **[Conventions](#page-7-2)**
- **[Abbreviations](#page-8-0)**

## <span id="page-6-1"></span>**1.1 Audience**

The Oracle Financial Services Profitability Management Pack Installation and Configuration Guide is intended for administrators, and implementation consultants who are responsible for installing and maintaining the application pack components.

Anyone performing the installation is expected to be experienced in installing enterprise components and possess basic knowledge of the following:

- OFS Profitability Management Application Pack components
- OFSAA architecture
- UNIX commands
- Database concepts
- Web server or web application server

## <span id="page-6-2"></span>**1.2 How this Guide is Organized?**

The Installation Guide consists of the following sections:

- Complete [Installation Checklist](#page-15-0)
- [Pre-installation](#page-20-0)
- [Installation](#page-24-0)
- [Post-installation](#page-59-0)
- [Upgrade](#page-68-0)

• [Frequently Asked Questions \(FAQs\) and Error Dictionary](#page-76-0)

## <span id="page-7-0"></span>**1.3 Access to Oracle Support**

Oracle customers have access to electronic support through My Oracle Support. For more information, visit<http://www.oracle.com/pls/topic/lookup?ctx=acc&id=info> or visit <http://www.oracle.com/pls/topic/lookup?ctx=acc&id=trs> if you are hearing impaired.

## <span id="page-7-1"></span>**1.4 Related Documents**

We strive to keep this document and all other related documents updated regularly; visit the OHC [Documentation Library](https://docs.oracle.com/cd/F30048_01/homepage.htm) to download the latest version available. The list of related documents is provided here.

[OHC Documentation Library](https://docs.oracle.com/cd/F30048_01/homepage.htm) for the OFS Profitability Management Pack (OFS PAM Pack) Release 8.1.2.0.0:

- [OFS Profitability Management Release Notes, Release 8.1.2.0.0](https://docs.oracle.com/cd/F39864_01/PDF/8.1.2.0.0/OFS_Profitability_Management_Pack_Release_Notes_8.1.2.0.0)
- OFS Profitability Management [User Guide Release 8.1.2.0.0](https://docs.oracle.com/cd/F39864_01/PDF/8.1.2.0.0/OFS_PFT_User_Guide_8.1.2.0.0.pdf)
- [Oracle Financial Services Profitability Management Security Guide Release 8.1.x](https://docs.oracle.com/cd/F30049_01/PDF/8.1.0.0.0/Security_Guides/OFS_PFT_Security_Guide_8.1.x.pdf)
- **[Oracle Financial Services Profitability Management Application Cloning Guide Release 8.1.x](https://docs.oracle.com/cd/F30049_01/PDF/8.1.0.0.0/Cloning_Guides/OFS_Profitability_Management_Cloning_Reference_Guide_8.1.0.0.0.pdf)**

#### OHC Documentation Library for OFS AAAI Application Pack:

- [OFS Analytical Applications Infrastructure Installation Guide Release 8.1.2.0.0](https://docs.oracle.com/cd/F29631_01/PDF/8.1.2.x/8.1.2.0.0/OFS_AAAI_Installation_Guide_8.1.2.0.0.pdf)
- [OFS Analytical Applications Infrastructure User Guide Release 8.1.2.0.0](https://docs.oracle.com/cd/F29631_01/PDF/8.1.2.x/8.1.2.0.0/OFSAAI_User_Guide_8.1.2.0.0.pdf)
- [OFS Analytical Applications Infrastructure Environment Check Utility Guide Release 8.1.x](https://docs.oracle.com/cd/F29631_01/PDF/8.1.0.x/8.1.0.0.0/OFSAA_envCheck_Utility_Guide_8.1.x.pdf)
- [OFS Analytical Applications Infrastructure Application Pack Administration and Configuration](https://docs.oracle.com/cd/F29631_01/PDF/8.1.0.x/8.1.0.0.0/OFSAAI_Administration_Guide_8.1.x.pdf)  [Guide Release 8.1.x](https://docs.oracle.com/cd/F29631_01/PDF/8.1.0.x/8.1.0.0.0/OFSAAI_Administration_Guide_8.1.x.pdf)
- [OFS AAAI Application Security Guide Release 8.1.x](https://docs.oracle.com/cd/E61555_01/books/8.1.x/OFSAAI_Security_Guide_8.1.x.pdf)
- [OFS Analytical Applications Infrastructure Cloning Guide Release 8.1.x](https://docs.oracle.com/cd/E61555_01/books/8.1.x/OFSAA_Cloning_Reference_Guide_8.1.x.pdf)
- [OFSAA Licensing User Manual, Release 8.1.2.0.0](https://docs.oracle.com/cd/E61555_01/licensing.htm)

You can access the common document from the OHC Documentation Library:

- [OFS Analytical Applications 8.1.2.0.0 Technology Matrix](https://docs.oracle.com/cd/E55339_01/homepage.htm)
- [OFS Data Model Utilities Guide](https://docs.oracle.com/cd/F29933_01/PDF/8.1.1.0.0/OFS_DMU_RG.pdf)
- [OFS Cash Flow Engine](https://docs.oracle.com/cd/F29933_01/PDF/8.1.1.0.0/OFS_CFE_RG.pdf) Reference Guide

## <span id="page-7-2"></span>**1.5 Conventions**

The following text conventions are used in this document.

**Table 1: Document Conventions**

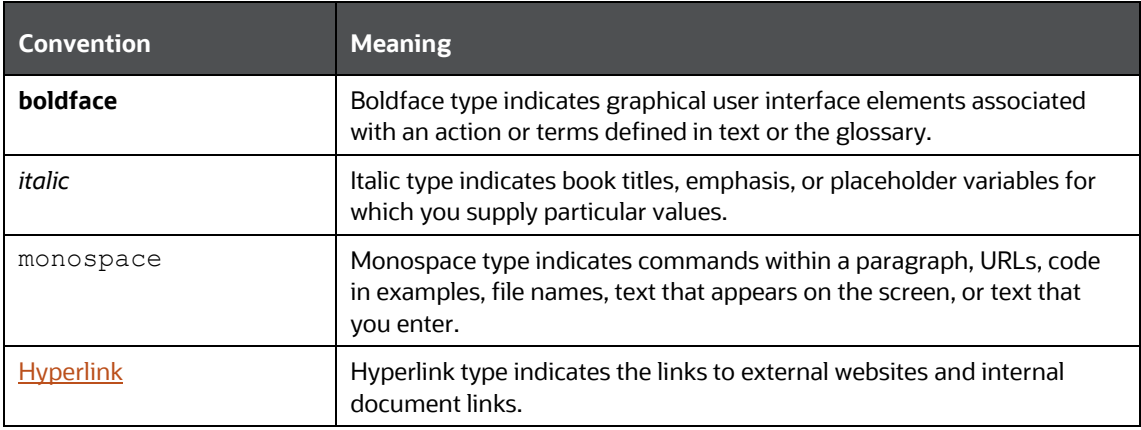

# <span id="page-8-0"></span>**1.6 Abbreviations**

The following table lists the abbreviations used in this document:

#### **Table 2: Abbreviations**

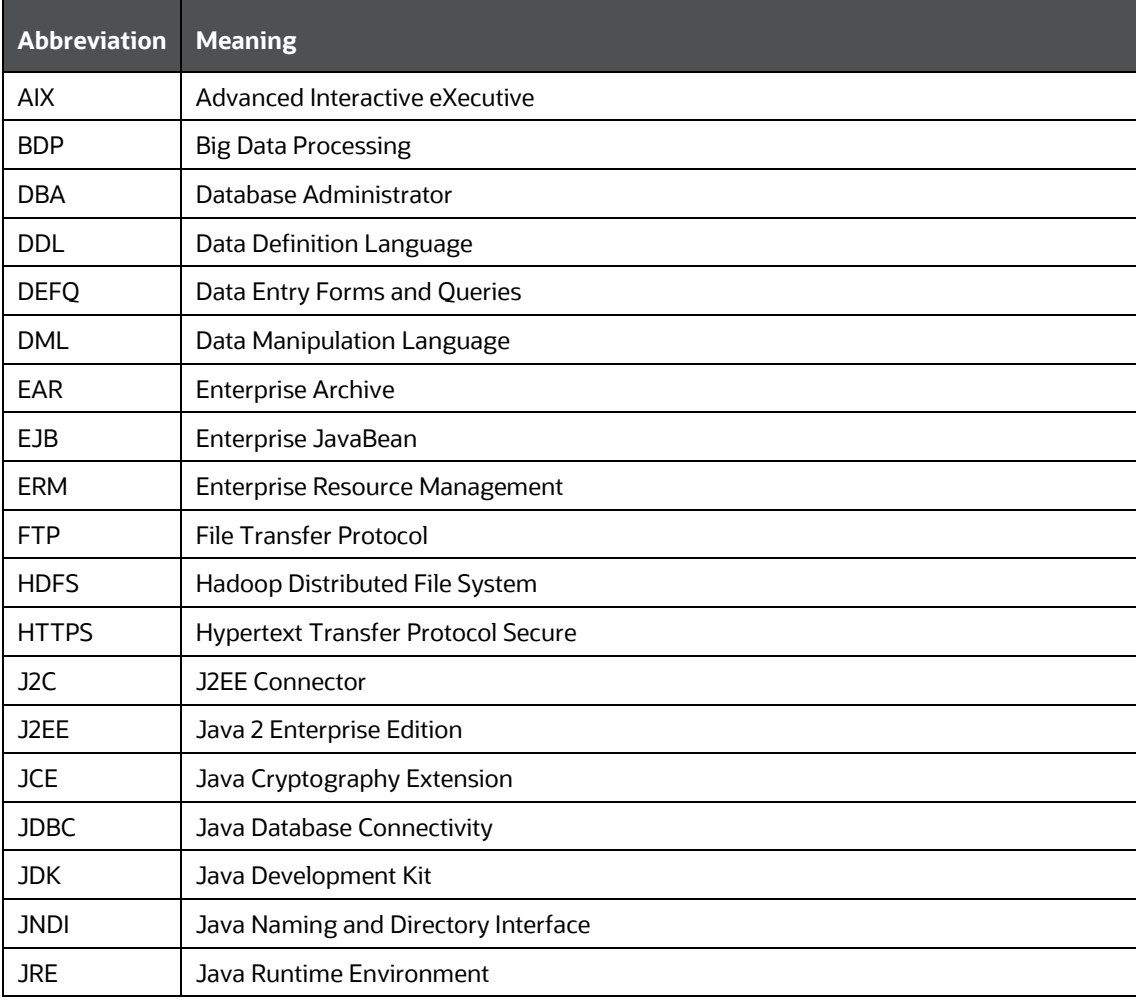

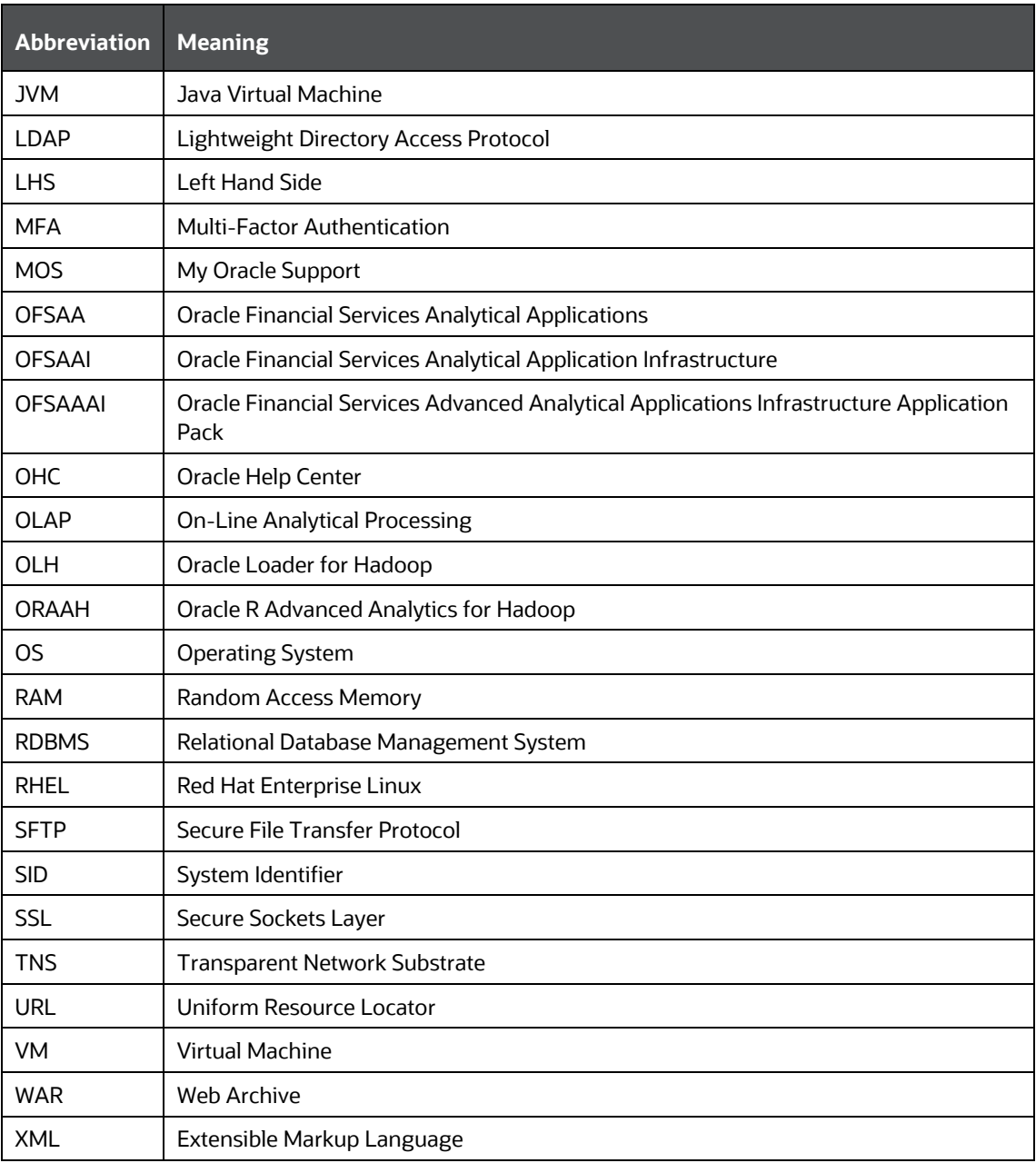

# <span id="page-10-0"></span>**2 About Oracle Financial Services Analytical Applications (OFSAA)**

In today's turbulent markets, financial institutions require a better understanding of their risk-return, while strengthening competitive advantage and enhancing long-term customer value. Oracle Financial Services Analytical Applications (OFSAA) enable financial institutions to measure and meet risk-adjusted performance objectives, cultivate a risk management culture through transparency, lower the costs of compliance and regulation, and improve insight into customer behavior.

OFSAA uses industry-leading analytical methods, shared data models, and applications architecture to enable integrated risk management, performance management, customer insight, and compliance management. OFSAA actively incorporates risk into decision making, enables to achieve a consistent view of performance, promote a transparent risk management culture, and provide pervasive intelligence.

Oracle Financial Services Analytical Applications delivers a comprehensive, integrated suite of financial services analytical applications for both banking and insurance domains.

The following figure depicts the various application packs that are available across the OFSAA Banking and Insurance domains.

### **Figure 1: OFSAA Application Packs**

#### ORACLE FINANCIAL SERVICES ANALYTICAL APPLICATIONS INFRASTRUCTURE (OFS AAI)

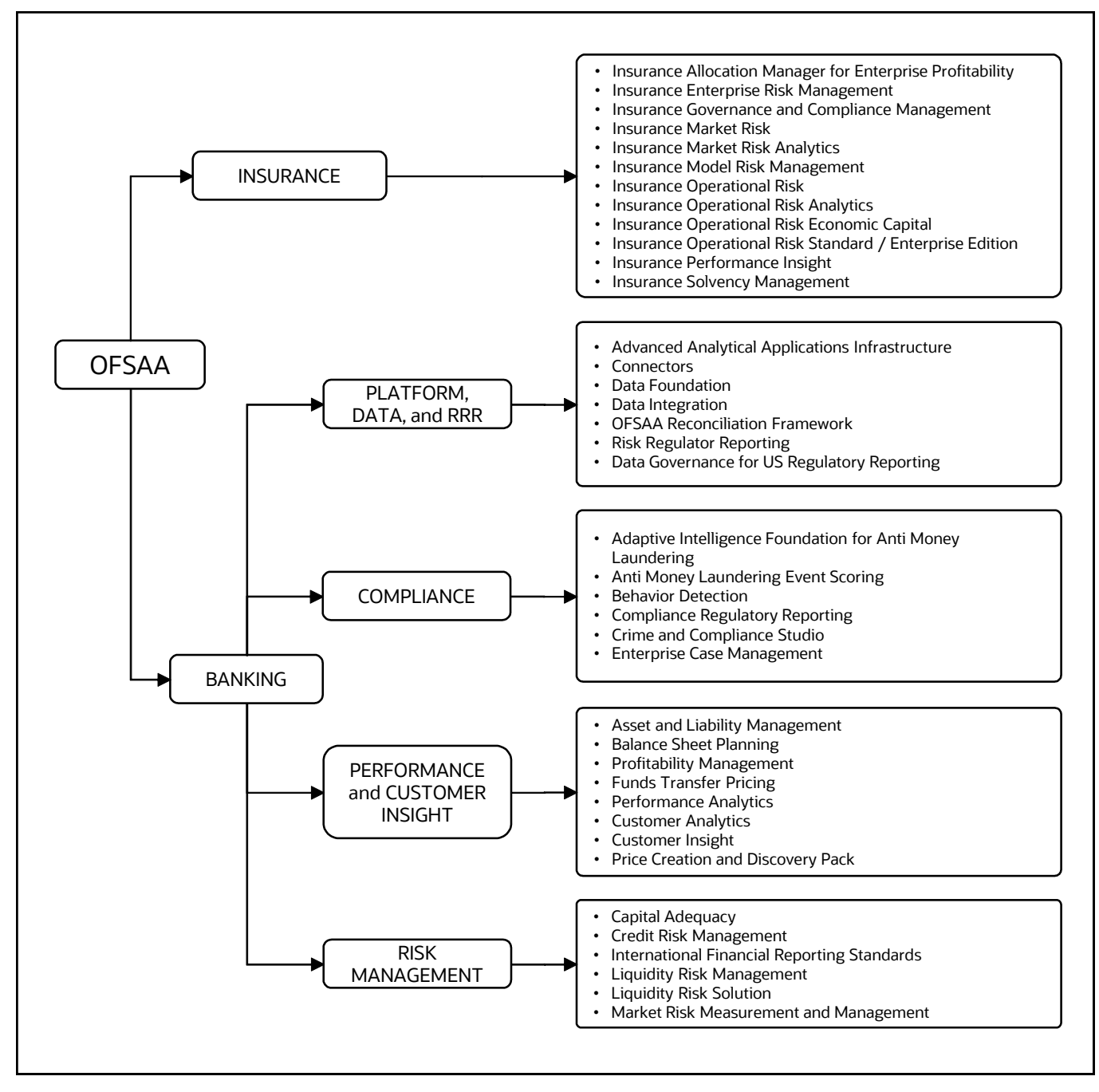

#### **Topics**:

- [Oracle Financial Services Analytical Applications Infrastructure \(OFS AAI\)](#page-11-0)
- [OFS Profitability Management Pack](#page-13-1)

## <span id="page-11-0"></span>**2.1 Oracle Financial Services Analytical Applications Infrastructure (OFS AAI)**

Oracle Financial Services Analytical Applications Infrastructure (OFS AAI) powers the Oracle Financial Services Analytical Applications family of products to perform the processing, categorizing, selection, and manipulation of data and information required to analyze, understand and report on specific performance, risk, compliance, and customer insight issues by providing a strong foundation for the entire family of Oracle Financial Services Analytical Applications across the domains of Risk, Performance, Compliance and Customer Insight.

## <span id="page-12-0"></span>**2.1.1 Components of OFSAA Infrastructure**

The OFSAA Infrastructure includes frameworks that operate on and with the Oracle Financial Services Analytical Applications Data Model and forms the array of components within the Infrastructure.

The OFSAA Infrastructure components/frameworks are installed as two layers; primarily, the metadata server and Infrastructure services run on one layer, while the UI and presentation logic run on the other. The UI and presentation layer are deployed on any of the supported J2EE Servers.

The following figure depicts the various frameworks and capabilities that make up the OFSAA Infrastructure.

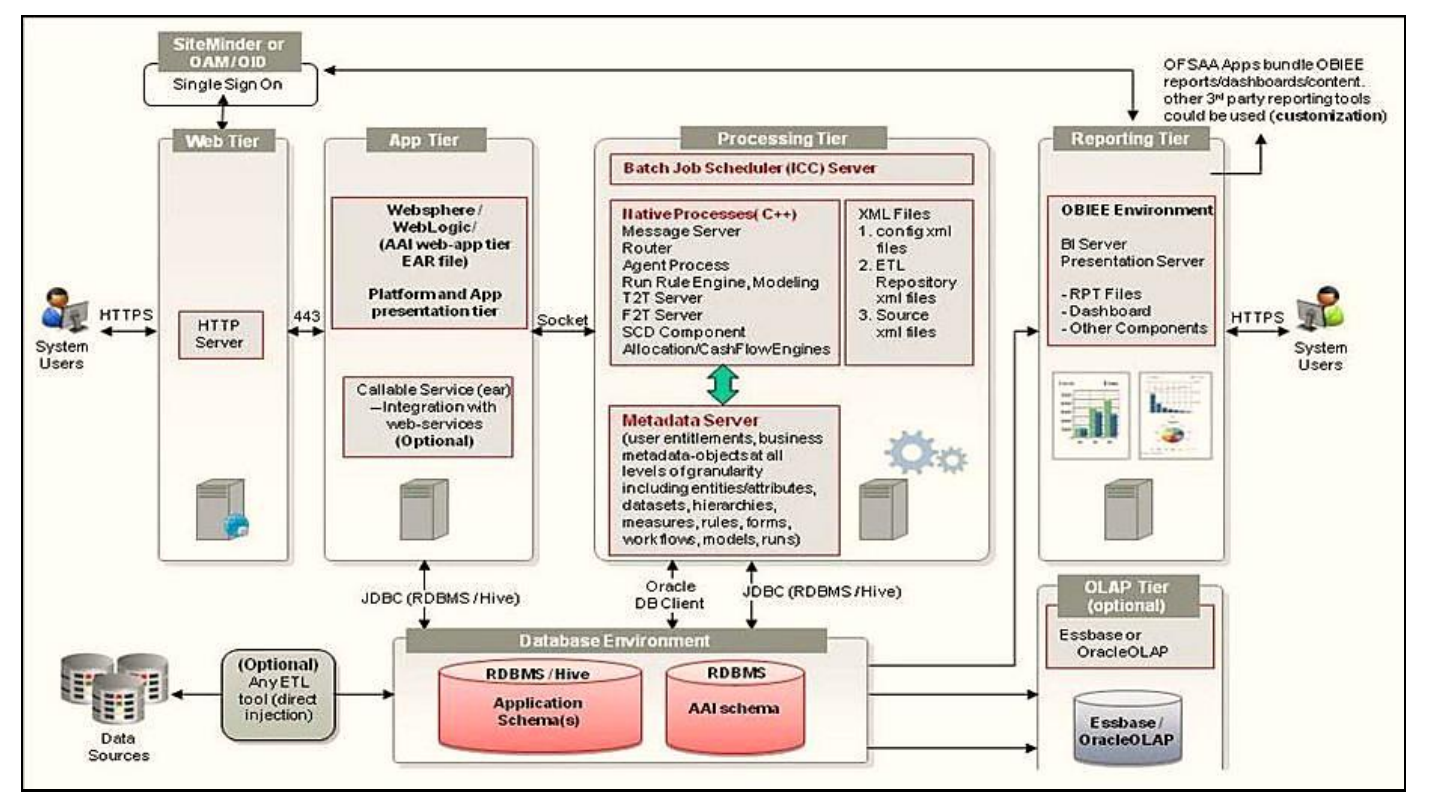

### **Figure 2: Components of OFSAAI**

## <span id="page-12-1"></span>**2.1.2 OFSAA Infrastructure High Availability**

The current release of the OFSAA Infrastructure supports only the "Single Instance" installation for the Infrastructure components. However, the High Availability (HA) for the Database Server and/ or the Web application server clustering and deployment is supported in this release.

This release supports the Active-Passive model of implementation for OFSAAI components. For more information, see the [Oracle Financial Services Analytical Applications Configuration for High](https://docs.oracle.com/cd/E61555_01/books/8.1.x/OFSAA_Config_High_Availability_Best_Practices_Guide_8.1.x.pdf)  [Availability Best Practices Guide.](https://docs.oracle.com/cd/E61555_01/books/8.1.x/OFSAA_Config_High_Availability_Best_Practices_Guide_8.1.x.pdf)

## <span id="page-13-0"></span>**2.1.3 Deployment Topology**

The following figure illustrates the deployment topology of OFSAA application packs.

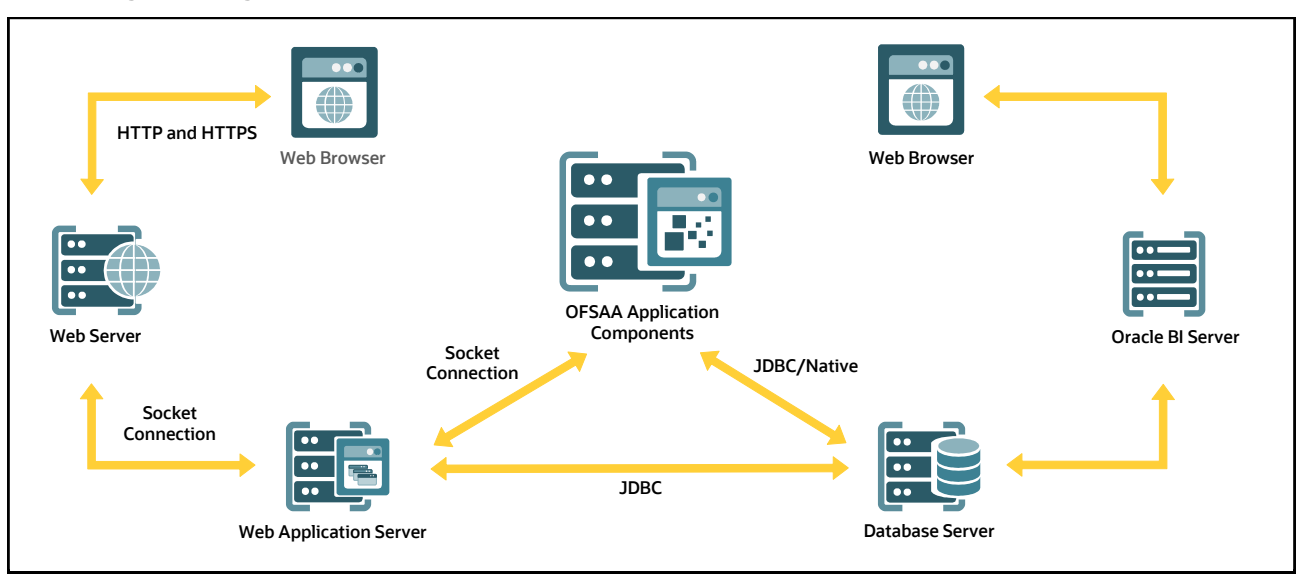

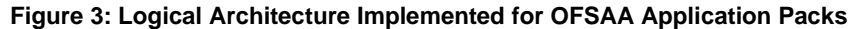

# <span id="page-13-1"></span>**2.2 OFS Profitability Management Pack (OFS PAM Pack)**

OFS Profitability Management Pack (OFS PAM Pack) includes the following applications:

- **Financial Services Analytical Applications Infrastructure**: This application powers the Oracle Financial Services Analytical Applications family of products to perform the processing, categorizing, selection, and manipulation of data and information required to analyze, understand and report on specific performance, risk, compliance, and customer insight issues by providing a strong foundation for the entire family of Oracle Financial Services Analytical Applications across the domains of Risk, Performance, Compliance and Customer Insight.
- **Oracle Financial Services Profitability Management**: OFS Profitability Management helps Banks and Financial Services Institutions measure and manage profitability at the lowest level of detail - the account level, allowing for a rollup of profitability results across any dimension including customer, channel, product, or organizational unit. The application provides robust allocation functionality supporting both top-down and bottom-up allocation methodologies and allows the user to construct customized solutions to generate multidimensional Management Accounting profitability views including but not limited to the Organizational View, the Product View, the Customer View, and the Channel View.

# <span id="page-13-2"></span>**2.3 OFS AAI Extension Pack**

The Oracle Financial Services Analytical Applications Infrastructure Extension (OFS AAIE) Pack adds a set of new advanced features for the 8.1.2.0.0 Release across OFSAA applications. This pack can be installed on an OFSAA instance having one or more OFSAA application packs.

The Oracle Financial Services Analytical Applications Infrastructure Extension Pack includes the following advanced features and functionalities:

- Distributed Processing Capabilities
- Analytic Pipeline and Process models
- Attribution Analysis
- Content Management Interoperability Services

**NOTE** The pack is enabled by the procurement of an additional license. For more information, see the OFS AAIE Release Notes and Installation Guide on the [OHC Documentation Library.](https://docs.oracle.com/cd/F29631_01/extension_pack.htm)

## <span id="page-14-0"></span>**2.4 Installation Overview**

Release 8.1.2.0.0 of OFS Profitability Management Pack (OFS PAM Pack) supports fresh installation and also upgrades from versions 8.1.1.x.0.

The following illustration shows the sequence of steps you need to follow to perform the installation.

### **Figure 4: Installation Flow of OFSAA Application Packs**

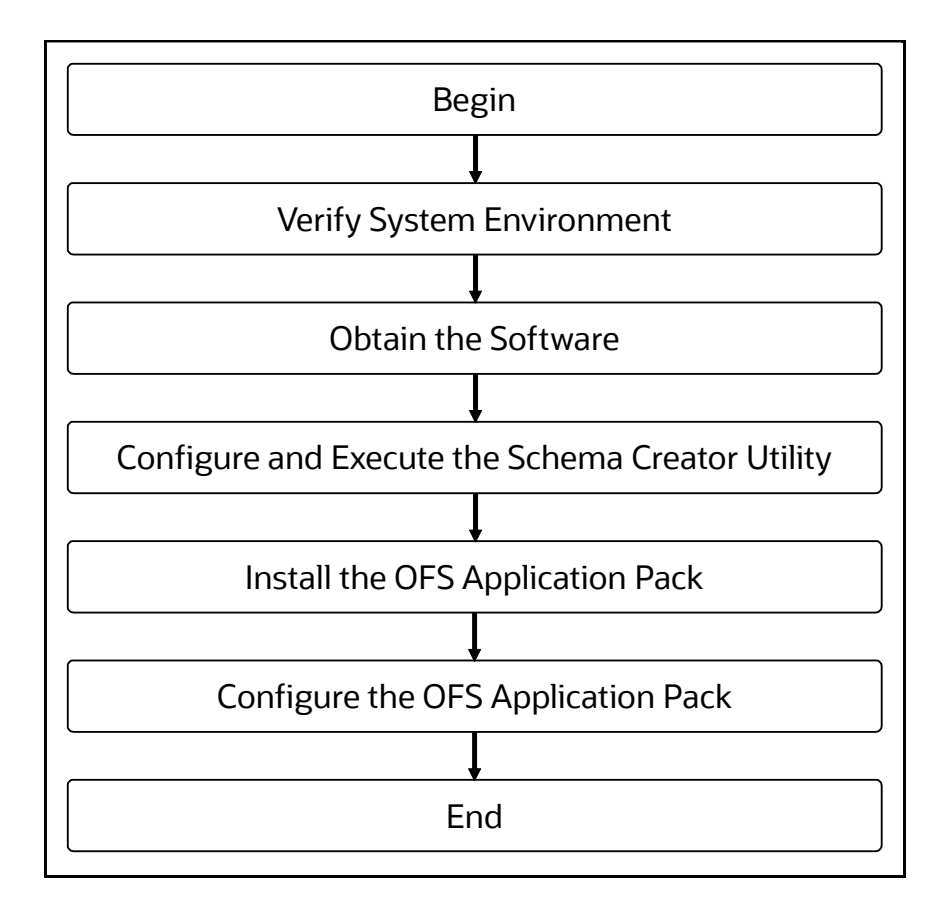

# <span id="page-15-0"></span>**3 Complete Installation Checklist**

For a successful installation, perform the steps listed in the Complete Installation Checklist. You can use this checklist to have a quick glance at everything that you will be doing to install this application. The link provided in each step takes you to a section either within this document or to another referenced document.

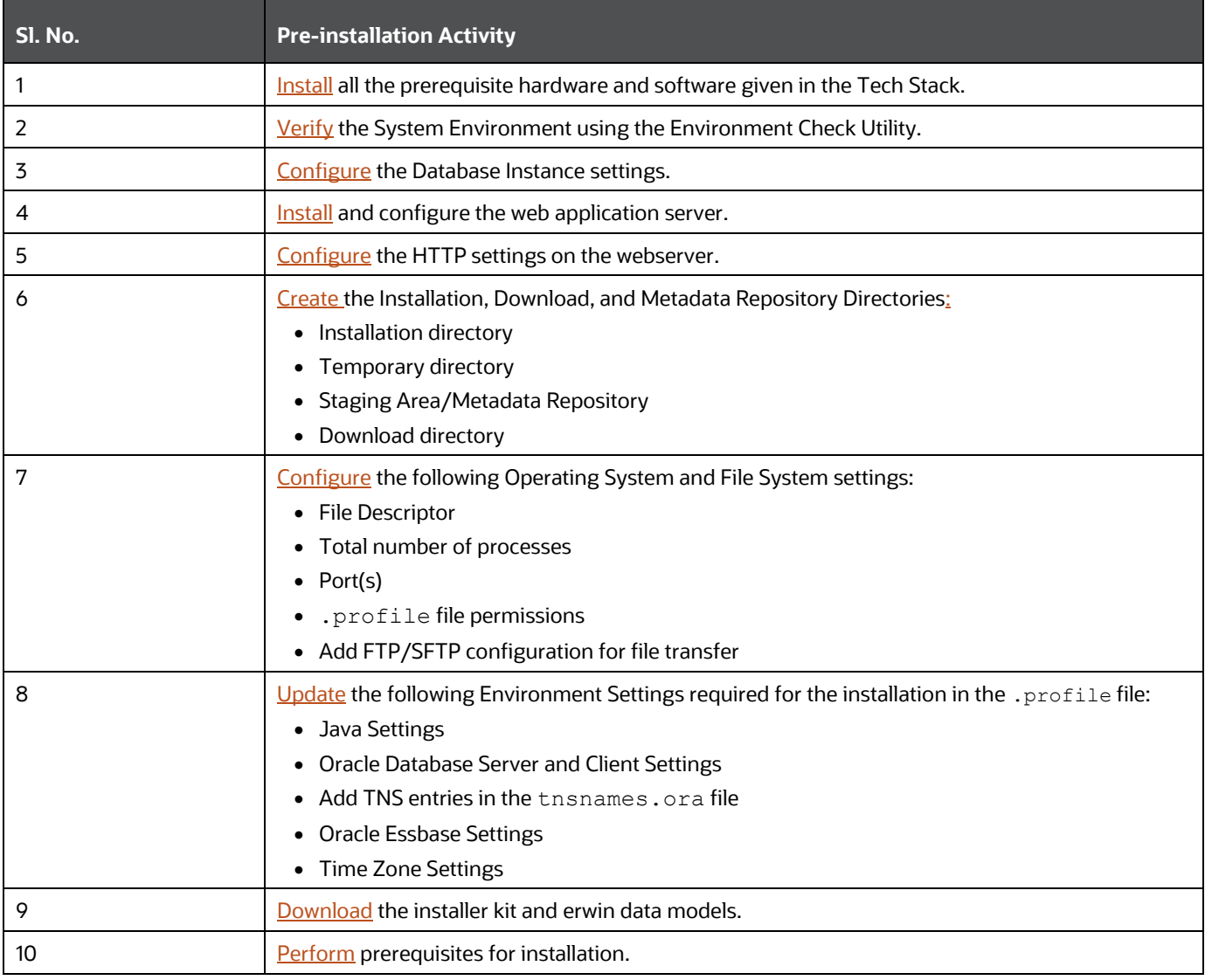

### **Table 3: Pre-installation Checklist**

### **Table 4: Installation Checklist**

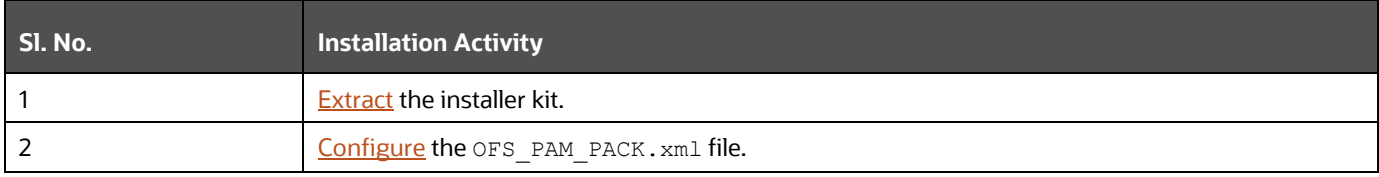

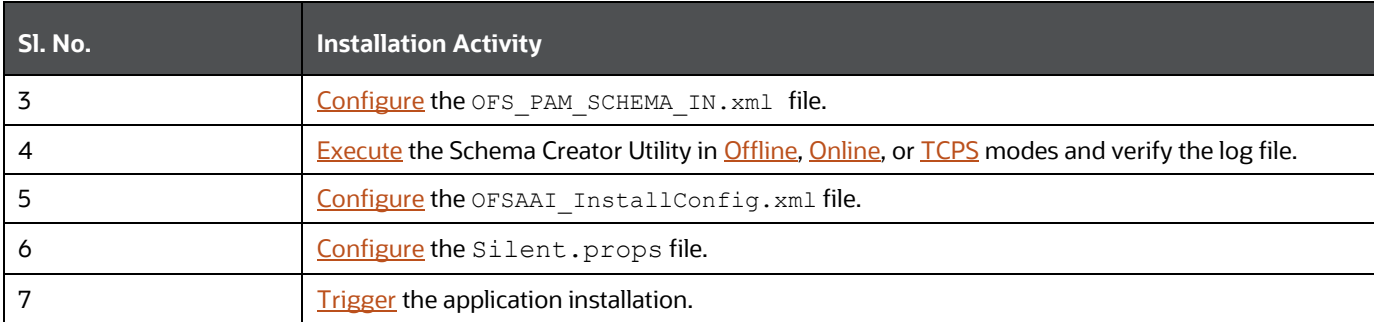

### **Table 5: Post-installation Checklist**

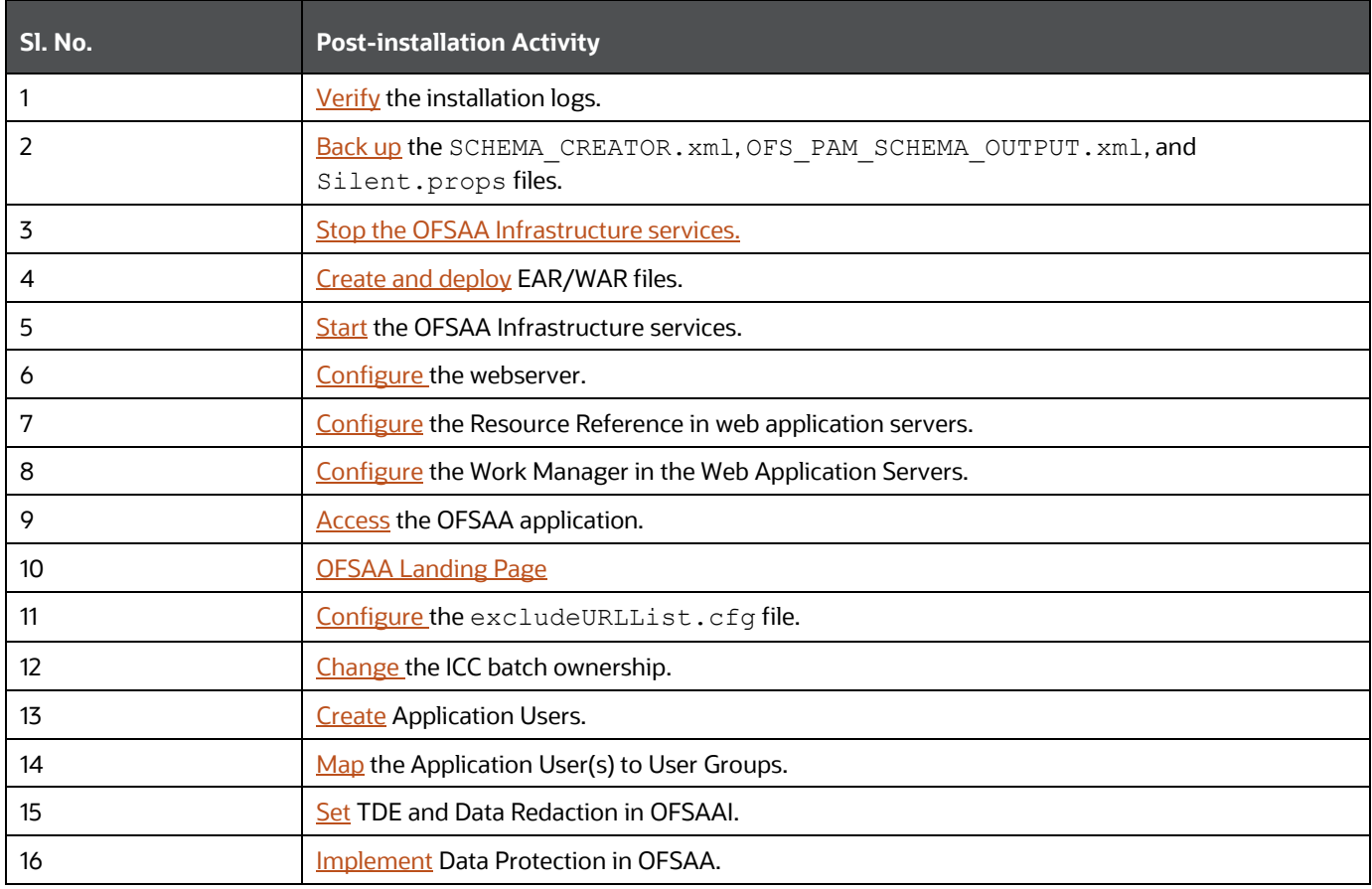

### **Table 6: Additional Configuration**

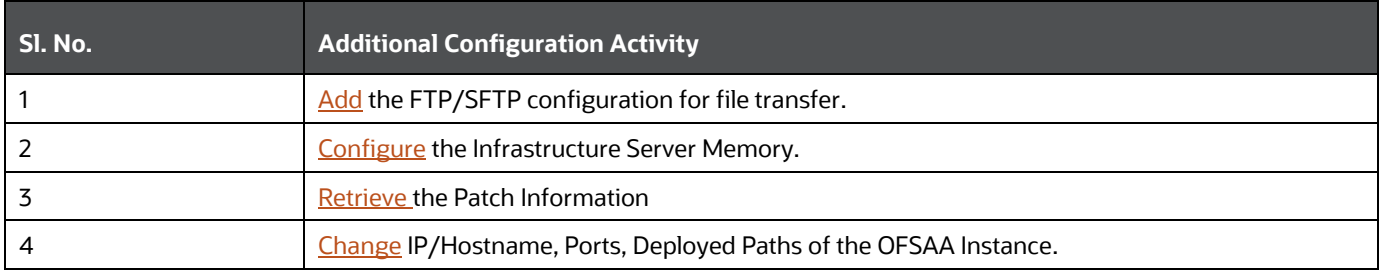

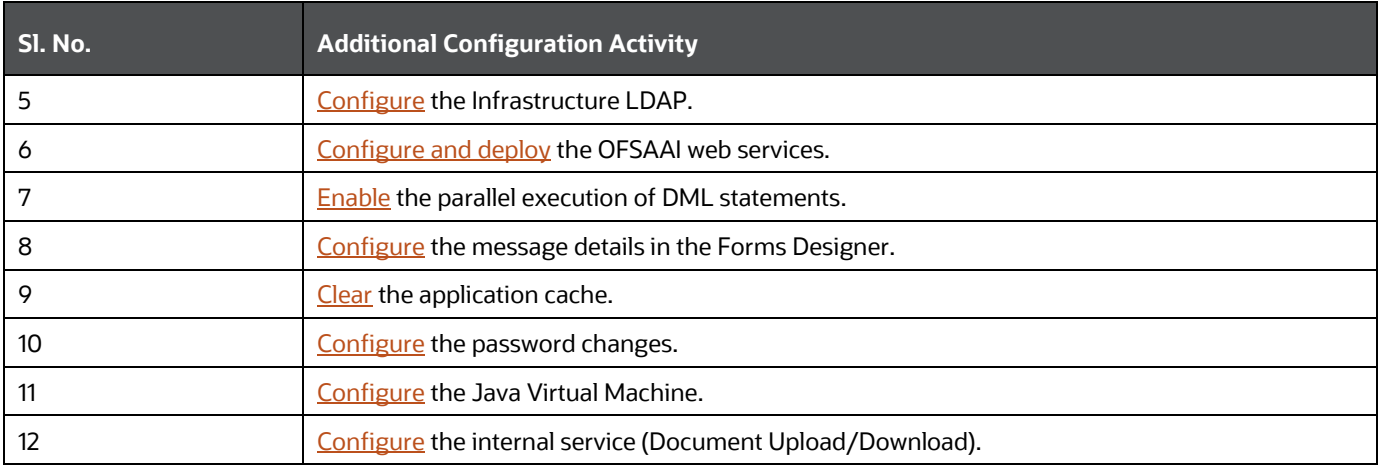

# <span id="page-18-0"></span>**4 Hardware and Software Requirements**

This section describes the Operating Systems, Database, Web Servers, and Web Application Server versions, and other variants on which this release of the OFS Profitability Management Pack (OFS PAM Pack) is qualified.

**Topics**:

- **[Third-Party Licensing Information](#page-18-1)**
- [Verify System Environment](#page-18-2)

**NOTE** OFS Analytical Applications Profitability Management Pack installation can be performed on both Virtual and Physical servers.

See the [OFSAA Technology Matrix](http://docs.oracle.com/cd/E55339_01/homepage.htm) for the hardware and software required to install OFS Profitability Management Pack (OFS PAM Pack) Release 8.1.2.0.0.

The following software combinations are recommended.

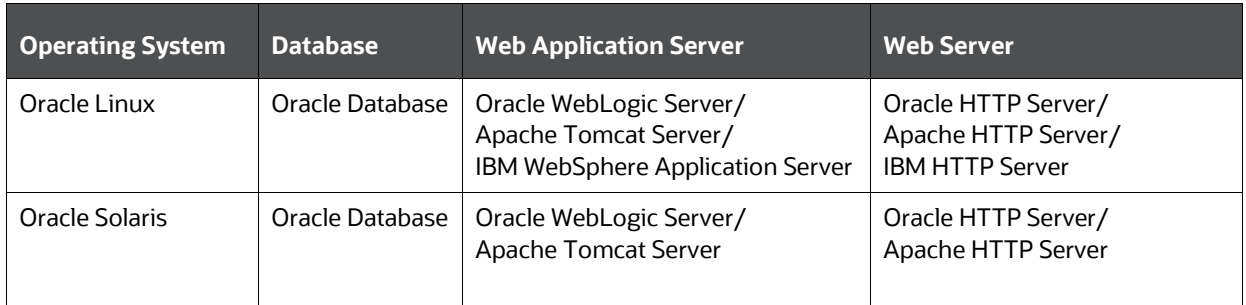

### **Table 7: Recommended Software Combinations**

# <span id="page-18-1"></span>**4.1 Third-party Licensing Information**

For details on the third-party software tools used in OFS Profitability Management Pack (OFS PAM Pack) Pack, see the OFSAA Licensing Information User Manual Release 8.1.2.0.0.

## <span id="page-18-2"></span>**4.2 Verify System Environment**

To verify that your system environment meets the minimum requirements for the installation, a Pre-Install Check Utility is available within the Install Kit archive file. This utility notifies you if any requirements are not met.

It can also be obtained separately by contacting **Oracle Support Services**.

Though the system environment verification is an integral and automated part of the installation of this software product, Oracle strongly recommends running this utility before beginning the installation as part of your organization's "Installation Readiness Verification Process".

For more details on the download and usage of this utility, see the Oracle Financial Services Analytical [Applications Infrastructure Environment Check Utility Guide.](https://docs.oracle.com/cd/F29631_01/PDF/8.1.0.x/8.1.0.0.0/OFSAA_envCheck_Utility_Guide_8.1.x.pdf)

# <span id="page-19-0"></span>**4.3 Web Server Settings**

This is an optional requirement. If you have installed an HTTP Server, then configure the appropriate HTTP server settings:

### **Table 8: Web Server Settings**

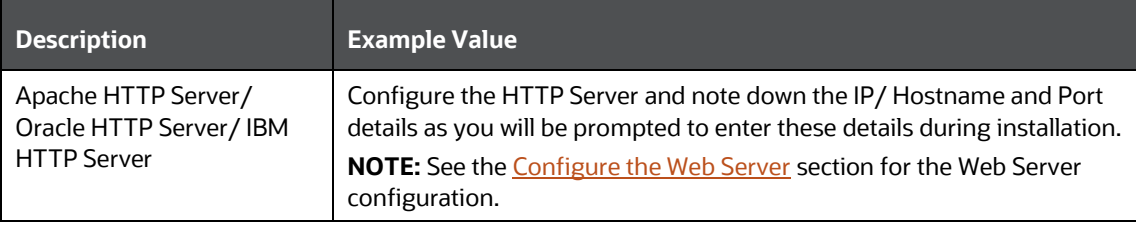

# <span id="page-20-0"></span>**5 Pre-installation**

This section contains the pre-installation requirements to install the OFS Profitability Management Pack (OFS PAM Pack).

**Topics:**

- [Pre-installation Checklist](#page-20-1)
- [Hardware and Software Requirements and Specifications](#page-18-0)
- [Preparing for Installation](#page-21-0)
- [Compatibility Matrix](#page-23-0)

## <span id="page-20-1"></span>**5.1 Pre-installation Checklist**

You can use this checklist to have a quick glance at everything that you will be doing before installing this application. The link provided in each step takes you to a section either within this document or to another referenced document.

### **Table 9: Pre-installation Checklist**

### **Pre-installation Checklist**

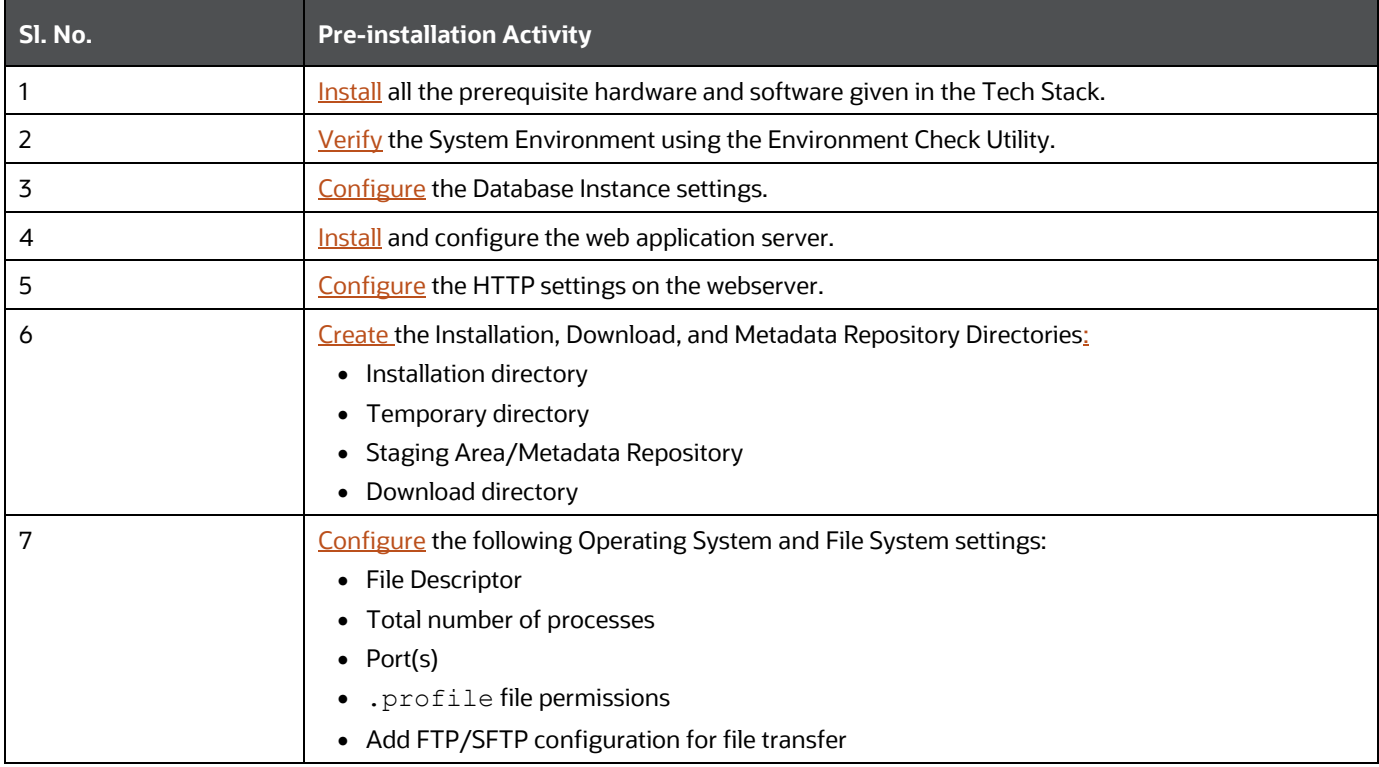

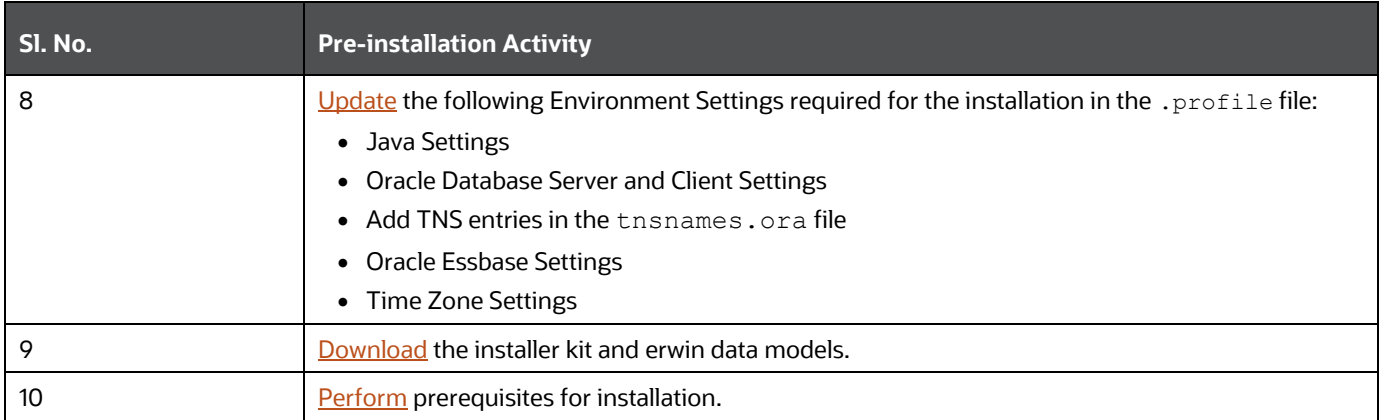

# <span id="page-21-0"></span>**5.2 Preparing for Installation**

This section describes how to download the installer and the mandatory prerequisites you must ensure before installing the OFS Profitability Management Pack (OFS PAM Pack).

## <span id="page-21-1"></span>**5.2.1 Download the OFS Profitability Management Pack Installer and Erwin Data Models**

To download the OFS Profitability Management Pack (OFS PAM Pack) Installer Release v8.1.2.0.0, follow these steps:

- **1.** Log in to [My Oracle Support.](https://support.oracle.com/) In the **Patches and Updates** tab, search for the Patch ID **33383864**.under the tab.
	- To perform a simple search using the **Number/Name or Bug Number (Simple)**, type the Patch ID (**33383864**) in the Patch Name or **Number** field.

**Figure 5: Patches and Updates Tab – Simple Search**

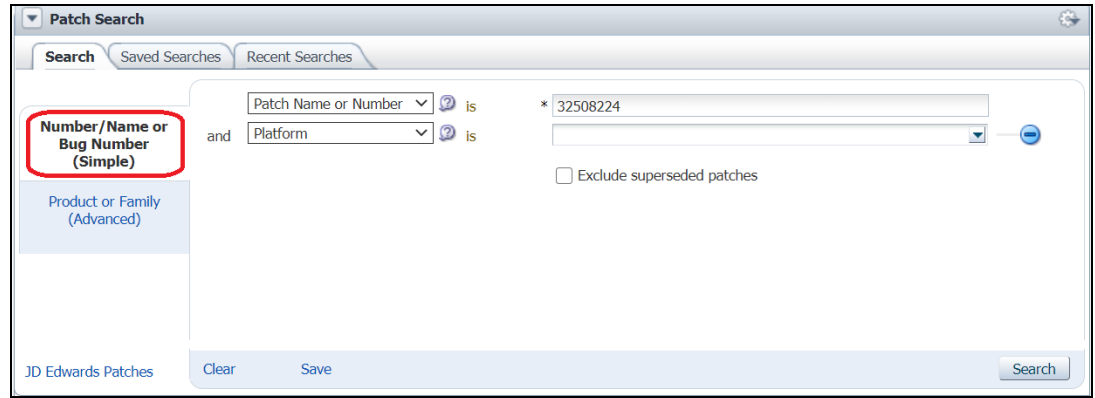

▪ To perform an advanced search using the **Product or Family (Advanced)** name, type the product name (Oracle Financial Services Profitability Management Pack) in the Product field, and then select the **Release** number.

**Figure 6: Patches & Updates Tab – Advanced Search**

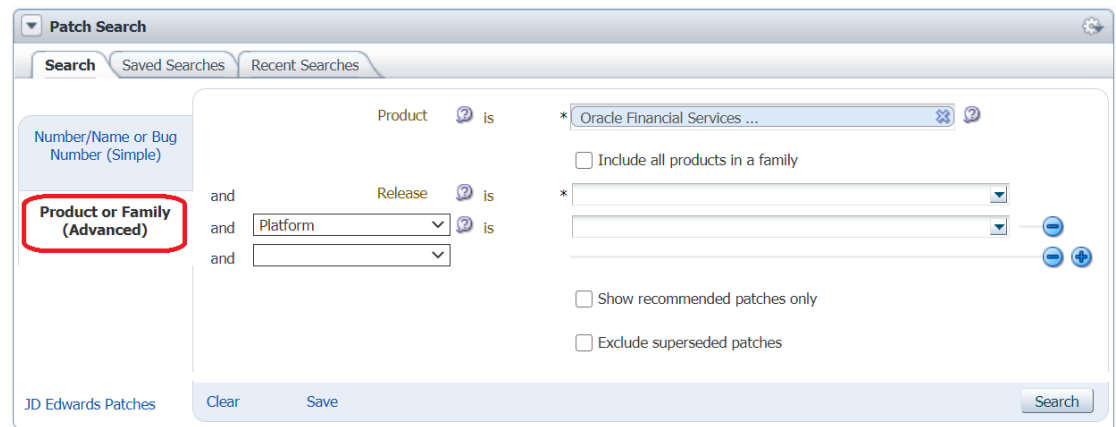

- **2.** Click **Search**.
- **3.** Download the installer archive and copy (in Binary mode) to the download directory in the setup identified for OFS Profitability Management Pack (OFS PAM Pack) installation.
- **4.** Download the following Erwin Data Model from [My Oracle Support:](https://support.oracle.com/)
	- OFS Profitability Management Pack (OFS PAM Pack) erwin data model: Patch ID **33762501.**

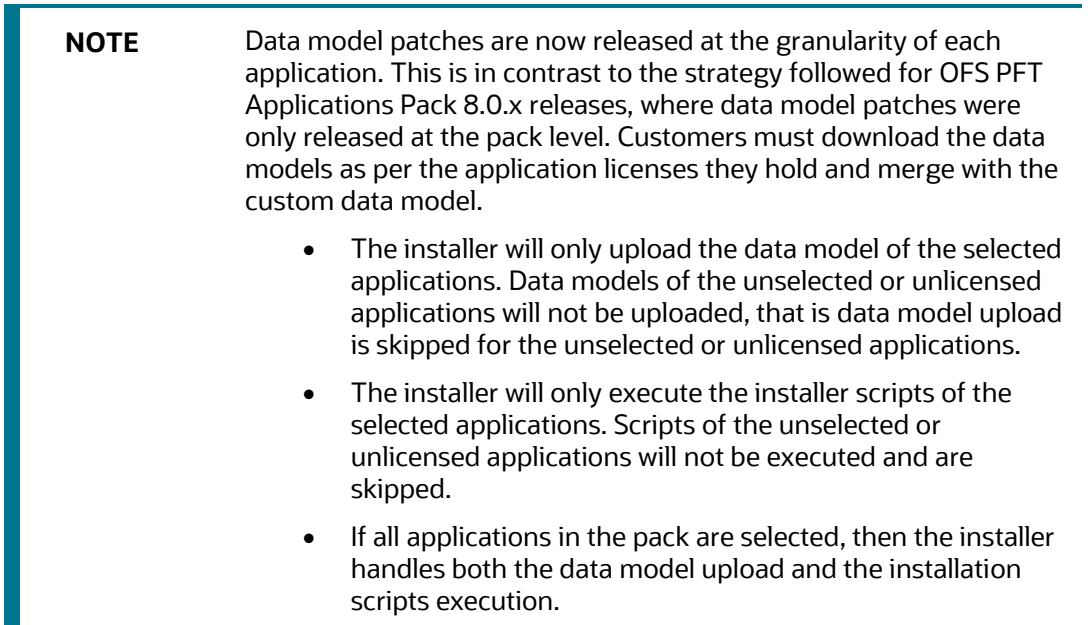

**5.** Before proceeding with the domain creation, download and install the required one-off Patch or the latest WLS PSU for 14.1.1 from My oracle Support (Doc I[D 2806740.2\)](https://support.oracle.com/epmos/faces/DocumentDisplay?_afrLoop=340832665542944&id=2806740.2&_afrWindowMode=0&_adf.ctrl-state=g1iet44tn_4). For more information, refer to Configure WebLogic for Application Deployment in OFS [AAI Installation Guide.](https://docs.oracle.com/cd/F29631_01/PDF/8.1.2.x/8.1.2.0.0/OFS_AAAI_Installation_Guide_8.1.2.0.0.pdf)

### <span id="page-22-1"></span><span id="page-22-0"></span>**5.2.2 Prerequisites for Installation**

Before beginning the installation, ensure that:

• You have executed the .profile file.

• The FICServer is up and running. For information on restarting the services, see the *Start the Infrastructure Services* section in th[e OFS Advanced Analytical Applications Infrastructure](https://docs.oracle.com/cd/F29631_01/PDF/8.1.2.x/8.1.2.0.0/OFS_AAAI_Installation_Guide_8.1.2.0.0.pdf)  [Release 8.1.2.0.0 Installation and Configuration Guide.](https://docs.oracle.com/cd/F29631_01/PDF/8.1.2.x/8.1.2.0.0/OFS_AAAI_Installation_Guide_8.1.2.0.0.pdf)

# <span id="page-23-0"></span>**5.3 Compatibility Matrix**

This table lists the applications or app combinations that must not be installed on a single Infodom (pack-on-pack scenario).

### **Table 10: Compatibility Matrix**

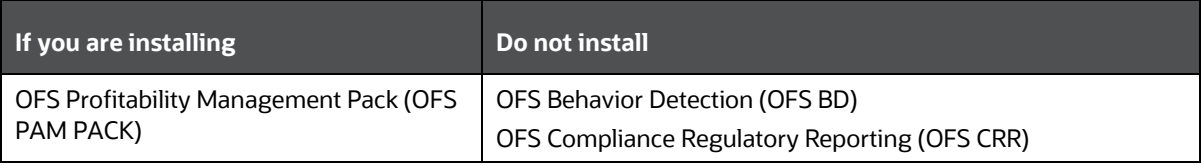

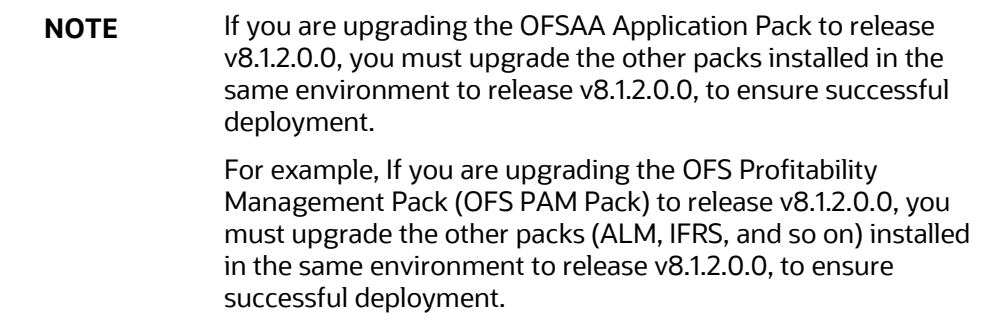

# <span id="page-24-0"></span>**6 Installation**

**NOTE** Ensure that you install all the Oracle Enterprise Performance Management application pack on a single infodom.

This section provides detailed steps to install the OFS Profitability Management Pack (OFS PAM Pack).

### **Topics:**

- **[Installation Checklist](#page-24-1)**
- [Extract the Software](#page-24-2)
- [Configure the OFS\\_PAM\\_PACK.xml File](#page-25-0)
- [Configure Schema Creator Utility](#page-27-0)
- [Configure the OFSAAI\\_InstallConfig.xml File](#page-44-0)
- [Configure the Silent.props file](#page-51-1)
- [Install the OFS PAM Pack](#page-54-1)

## <span id="page-24-1"></span>**6.1 Installation Checklist**

You can use this checklist to have a quick glance at everything that you will be doing to install this application. The link provided in each step takes you to a section either within this document or to another referenced document.

#### **Table 11: Installation Checklist**

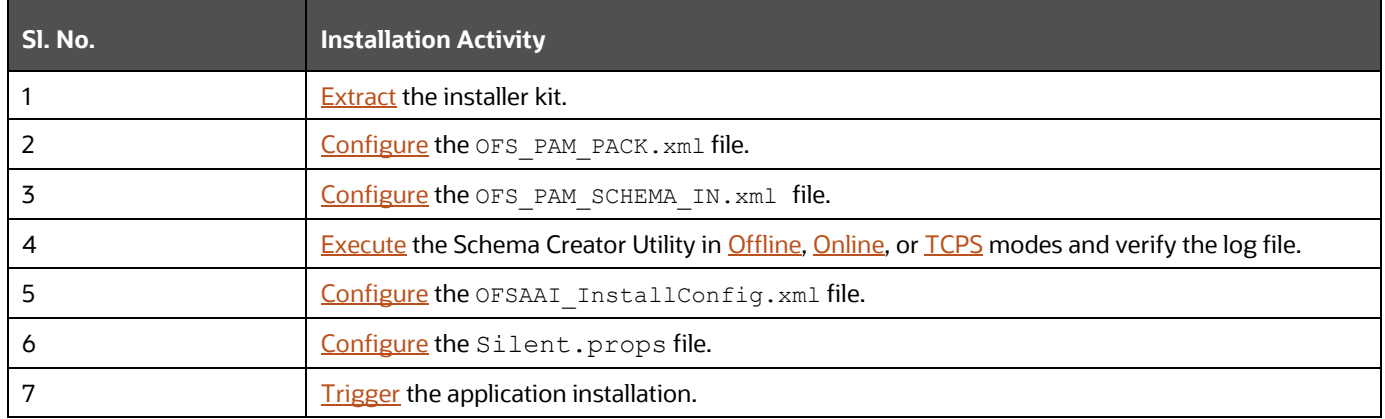

## <span id="page-24-2"></span>**6.2 Extract the Software**

You must be logged in to the UNIX operating system as a non-root user to perform the following steps.

**1.** If you already have an unzip utility to extract the contents of the downloaded archive, skip this step.

Download the unzip utility (OS-specific)  $unzip < cos > 0$  and copy it in Binary mode to the directory that is included in your PATH variable.

Uncompress the unzip installer file with the command:

```
uncompress unzip_<os>.Z
```
**NOTE** If an error message "uncompress: not found [No such file or directory]" is displayed, contact your UNIX administrator.

**2.** Assign 751 permission to the file using the following command:

```
chmod 751 unzip_<OS>
```
For example chmod 751 unzip sparc

**3.** Extract the contents of the OFS Profitability Management Pack (OFS PAM Pack) Release 8.1.2.0.0 installer archive file in the download directory using the following command:

unzip OFS\_PAM\_PACK.zip

**4.** Navigate to the download directory and assign 755 permission to the installer directory using the following command:

chmod -R 755 OFS\_PAM\_Pack

## <span id="page-25-0"></span>**6.3 Configure the OFS\_PAM\_PACK.xml File**

This section provides information about the tags and parameters available in the OFS PAM PACK.  $xml$  file and the values you must update before installing the OFS Profitability Management Pack (OFS PAM Pack).

To configure the OFS\_PAM\_PACK.xml file, follow these steps:

- **1.** Navigate to the OFS PAM PACK/conf directory.
- **2.** Open the OFS PAM PACK. xml file in a text editor.

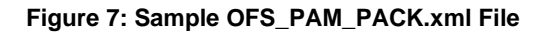

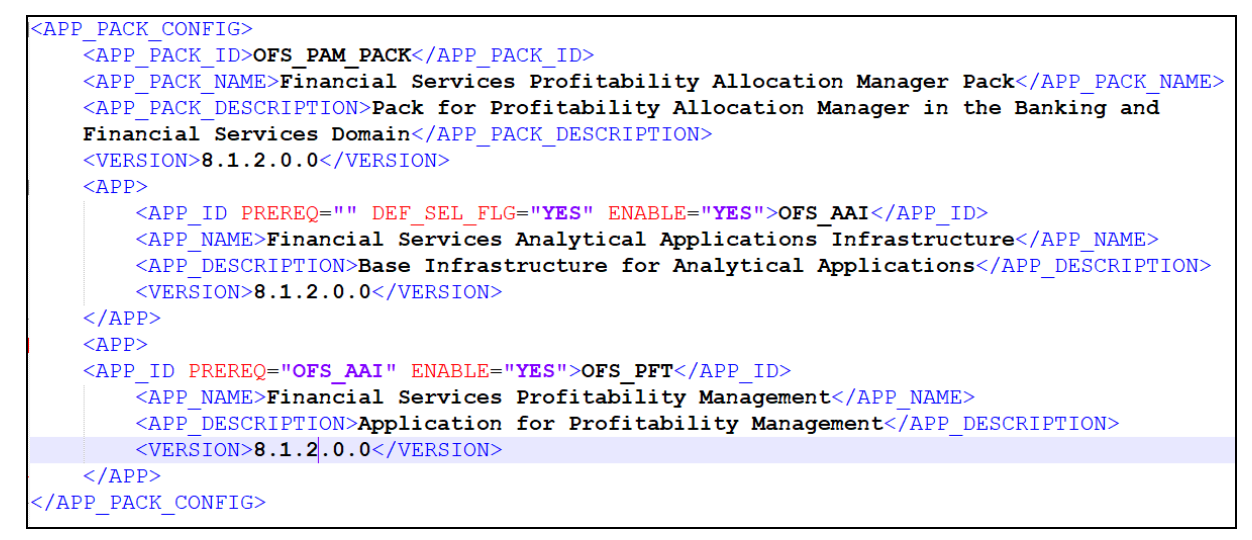

**3.** Configure the OFT PAM PACK. xml file as mentioned in the following table.

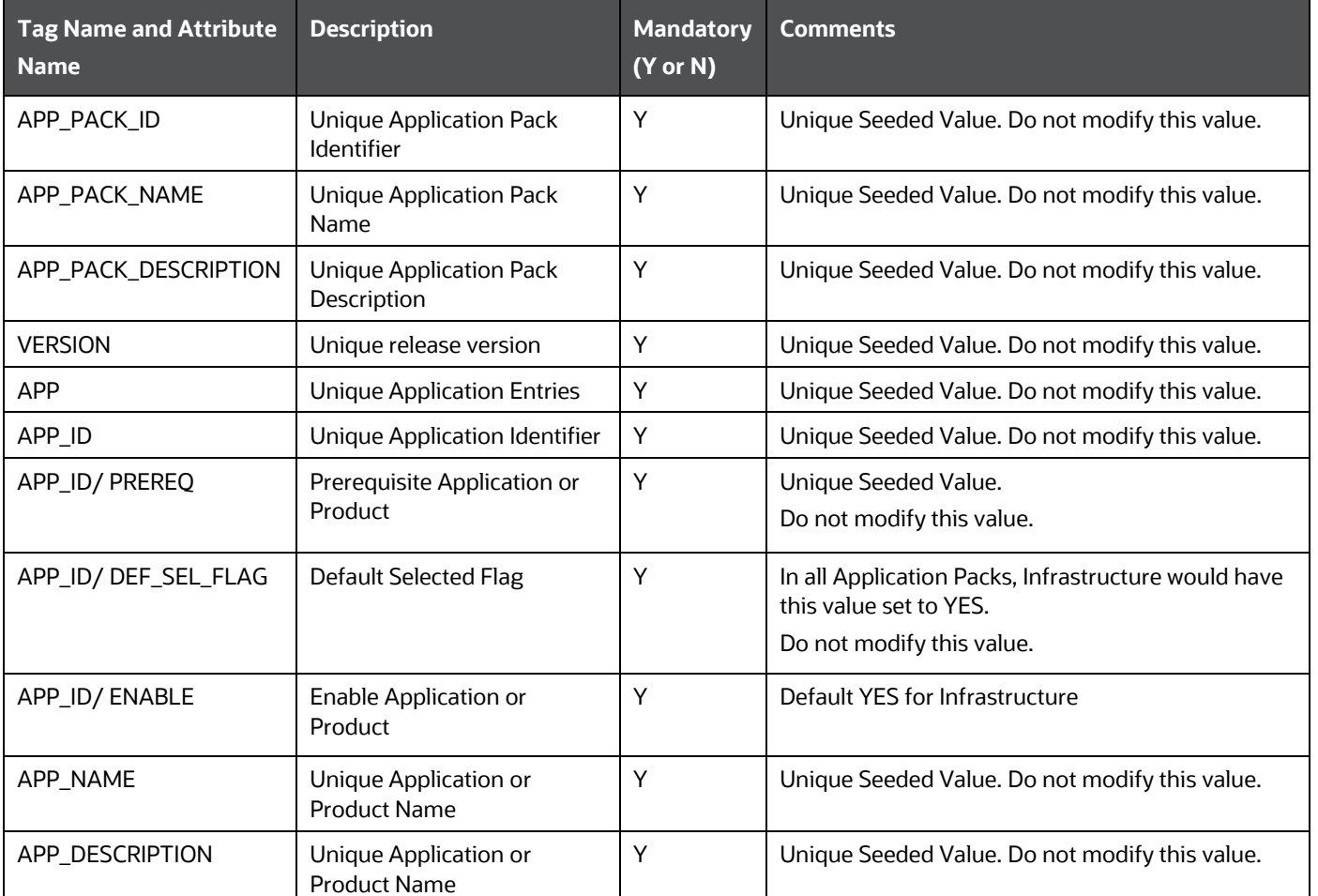

**Table 12: OFT\_PAM\_PACK.xml File Parameters**

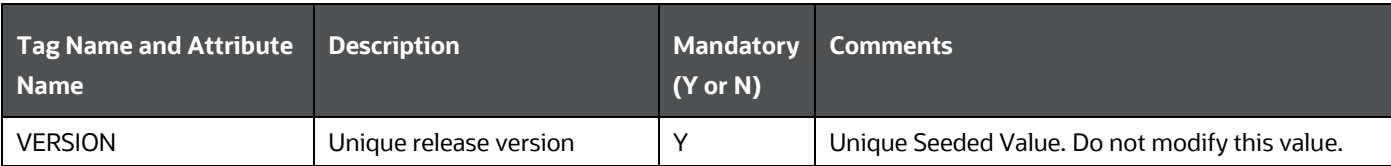

**4.** Save and close the file.

## <span id="page-27-0"></span>**6.4 Configure the Schema Creator Utility**

Creating database users/schemas (RDBMS) is one of the primary steps in the complete OFS Profitability Management Pack (OFS PAM Pack) installation process. The Schema Creator utility enables you to quickly get started with the installation by creating Database User (or Users) or Schema (or Schemas) (RDBMS), assigning the necessary GRANT (or Grants), creating the required entities in the schemas, and so on.

Configure and execute the schema creator utility before installing the OFS Profitability Management Pack (OFS PAM Pack).

### **Topics:**

- **[Prerequisites](#page-27-1)**
- [Configure Schema Creator Utility for RDBMS Installation](#page-27-2)
- [Execute the Schema Creator Utility](#page-38-0)

### <span id="page-27-1"></span>**6.4.1 Prerequisites**

To configure the Schema Creator Utility, ensure that you obtain the following details:

- Oracle User ID and Password with SYSDBA privileges
- JDBC Connection URL for RAC or Non-RAC database
- The HOSTNAME and IP of the server on which OFSAA is being installed.

### <span id="page-27-2"></span>**6.4.2 Configure the Schema Creator Utility for RDBMS Installation**

If the installation is performed for RDBMS, provide the application-specific schema details in the OFS PAM SCHEMA IN. xml file.

You can configure the following schema types:

- **CONFIG**: This schema holds the entities and other objects required for OFSAA setup configuration information. Only one CONFIG schema per OFSAA instance.
- **ATOMIC**: This schema holds the data model entities. One ATOMIC schema is attached to one Information Domain. You can have multiple ATOMIC schemas for a single OFSAA instance.

### <span id="page-27-3"></span>**6.4.2.1 Configure the OFS\_PAM\_SCHEMA\_IN.xml File**

This section describes how to create database schemas, objects within schemas, and assign appropriate grants.

Specify the database schemas required for the installation in the OFS PAM SCHEMA\_IN.xml. Update the required values in this file before executing the Schema Creator Utility.

To configure the OFS PAM SCHEMA IN. xml file, follow these steps:

- **1.** Log in to the system as a non-root user.
- **2.** Navigate to the OFS\_PAM\_PACK/schema\_creator/conf directory.
- **3.** Edit the OFS PAM SCHEMA IN.XML file using a text editor and configure the values as mentioned in the following table.

#### **Figure 8: Sample OFS\_PAM\_SCHEMA\_IN.xml File**

```
<APPPACKSCHEMA>
   <APP PACK ID>OFS PAM PACK</APP PACK ID>
   <IS TCPS>FALSE</IS TCPS>
   <JDBC URL></JDBC URL>
   <JDBC DRIVER>oracle.jdbc.driver.OracleDriver</JDBC DRIVER>
   <HOST><<HOST NAME>></HOST>
   <SETUPINFO NAME="DEV" PREFIX SCHEMA NAME="Y" />
   <PASSWORD APPLYSAMEFORALL="Y" DEFAULT="" />
   <!-- Uncomment for data encryption and redaction -->
\leq 1 - 1<ADV SEC OPTIONS>
        \overline{Q}OPTION NAME="TDE" VALUE="FALSE"/>
        <OPTION NAME="DATA REDACT" VALUE="TRUE" />
   </ADV SEC OPTIONS>
\rightarrow<TABLESPACES>
       <TABLESPACE NAME="OFSAA CONF TBSP" VALUE="OFSAA CONF" DATAFILE="" SIZE="128M" AUTOEXTEND="ON"
        ENCRYPT="OFF" />
       <TABLESPACE NAME="OFSAA DATA TBSP" VALUE="OFSAA DATA" DATAFILE="" SIZE="512M" AUTOEXTEND="ON"
       ENCRYPT="OFF" />
   </TABLESPACES>
   <SCHEMAS>
        <SCHEMA TYPE="CONFIG" NAME="" PASSWORD="" APP ID="OFS AAI" DEFAULTTABLESPACE=
        "##OFSAA CONF TBSP##" TEMPTABLESPACE="TEMP" QUOTA="UNLIMITED" />
        <SCHEMA TYPE="ATOMIC" NAME="" PASSWORD="" APP_ID="OFS_PFT" APP_GRP="1" INFODOM=""
        DEFAULTTABLESPACE="##OFSAA DATA TBSP##" TEMPTABLESPACE="TEMP" QUOTA="UNLIMITED" />
   </SCHEMAS>
</APPPACKSCHEMA>
```
**Table 13: OFS\_PAM\_SCHEMA\_IN.xml file (APPPACKSCHEMA Parameters)**

| <b>Tag Name and Attribute</b><br><b>Name</b> | <b>Description</b>                                   | <b>Mandatory</b><br>$(Y \text{ or } N)$ | Default Value or Permissible Value       | <b>Comments</b>                                                                  |
|----------------------------------------------|------------------------------------------------------|-----------------------------------------|------------------------------------------|----------------------------------------------------------------------------------|
| <app id="" pack=""></app>                    | Seeded unique ID for<br>the OFS Application<br>Pack. |                                         | Seeded                                   | Do not modify this value.                                                        |
| <is tcps=""></is>                            | Enter if the TCPS<br>configuration is<br>required.   |                                         | Seeded, with FALSE as the default value. | Modify this to TRUE if you require the<br>installer to uptake the configuration. |

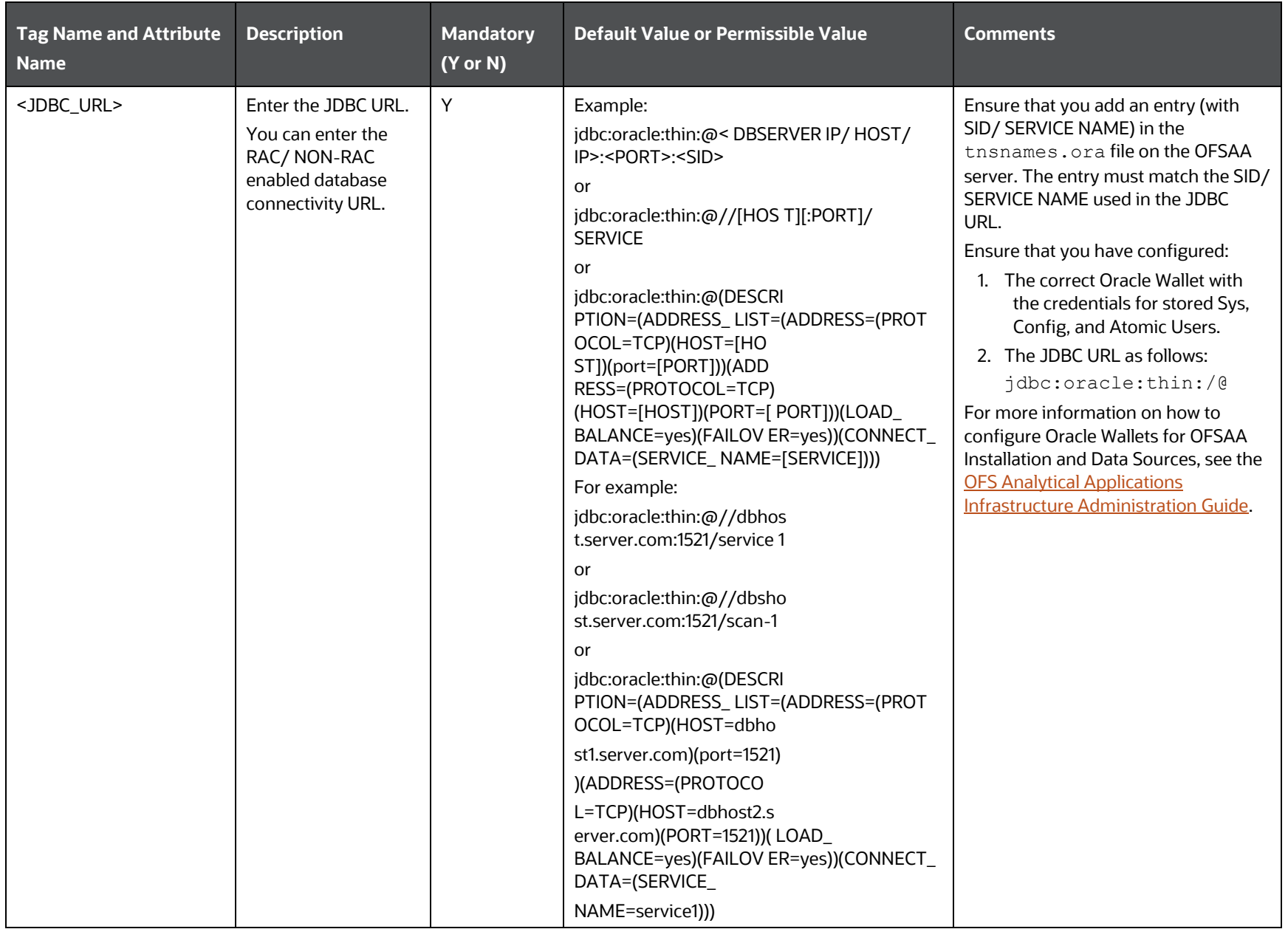

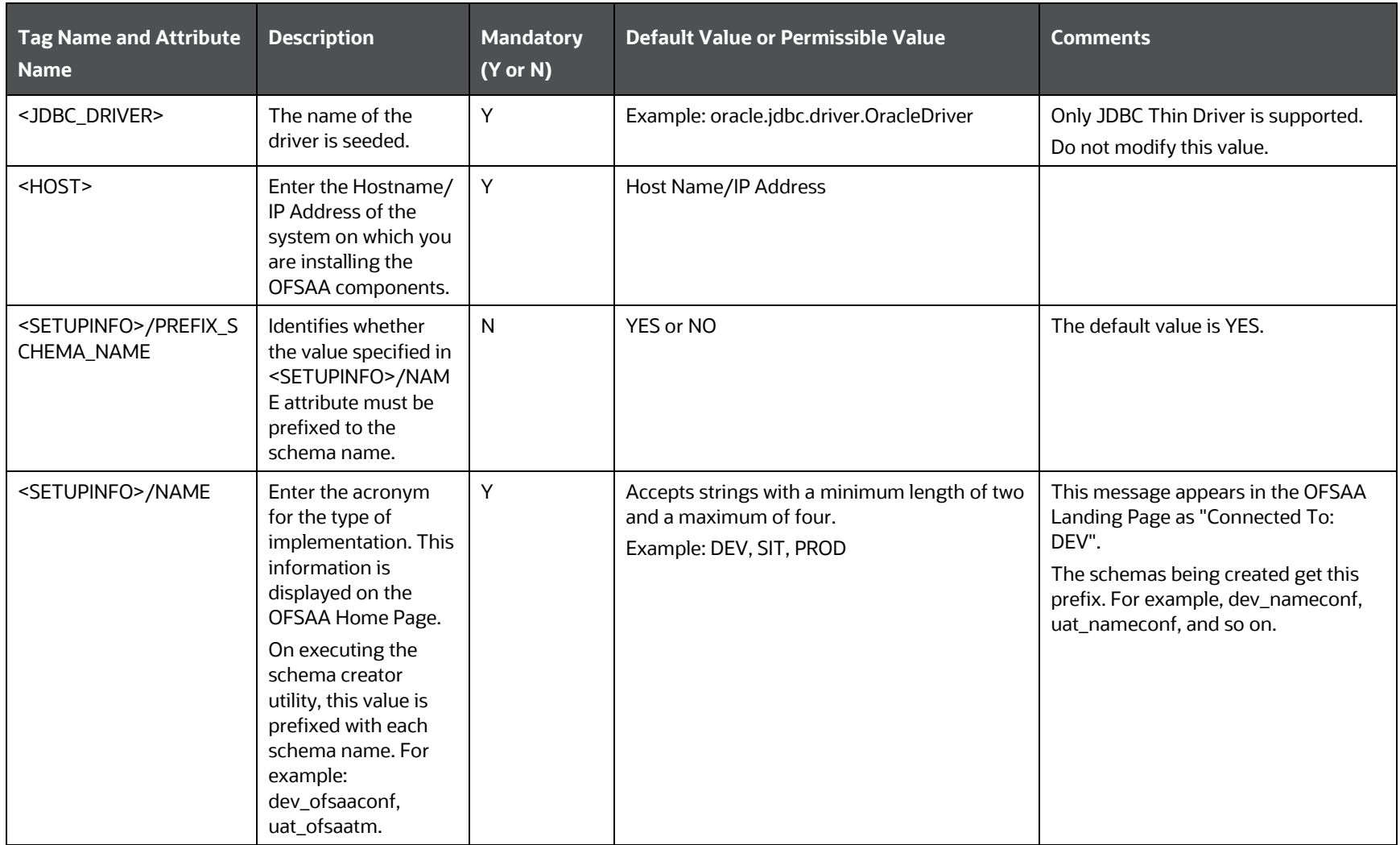

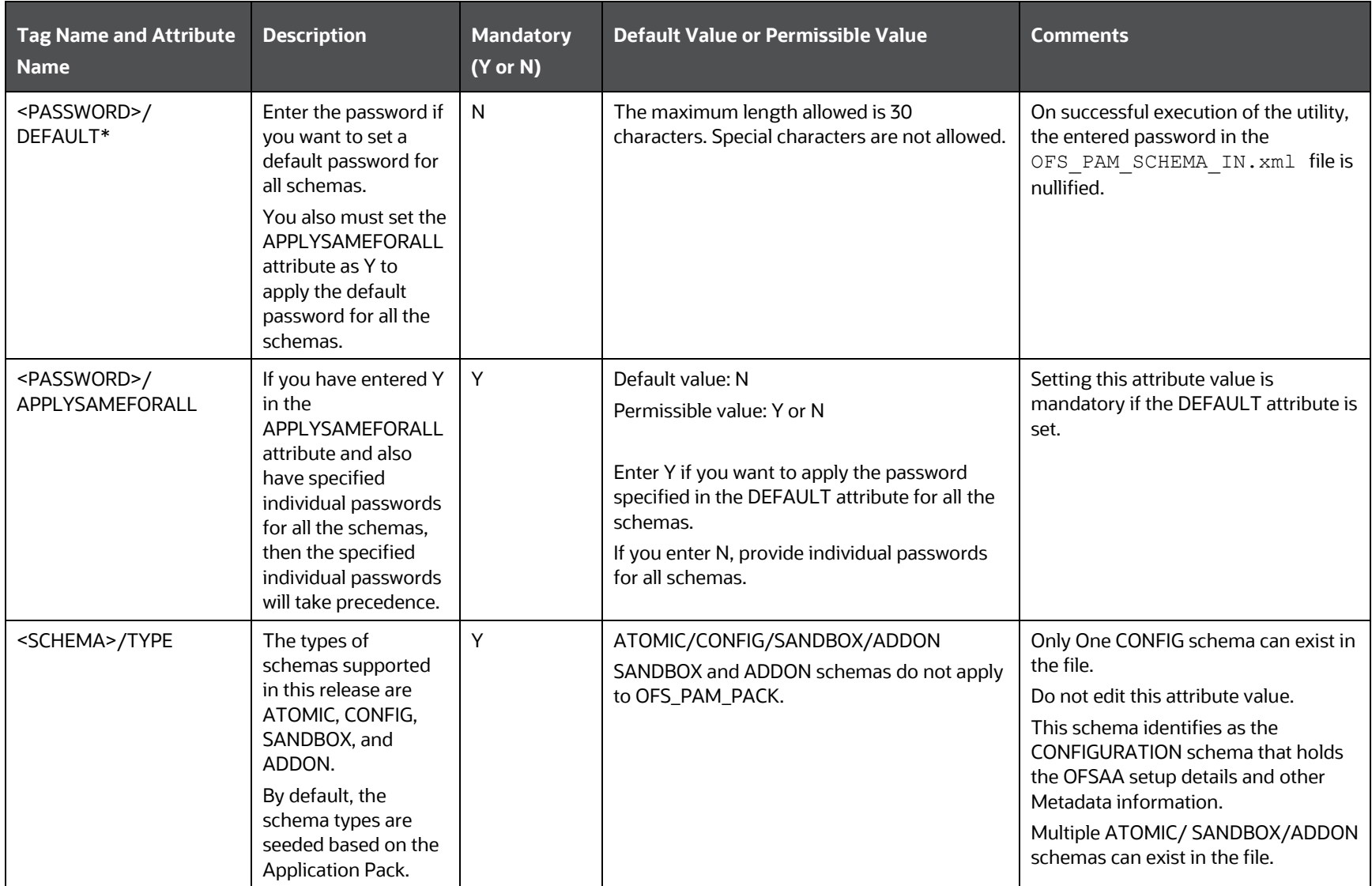

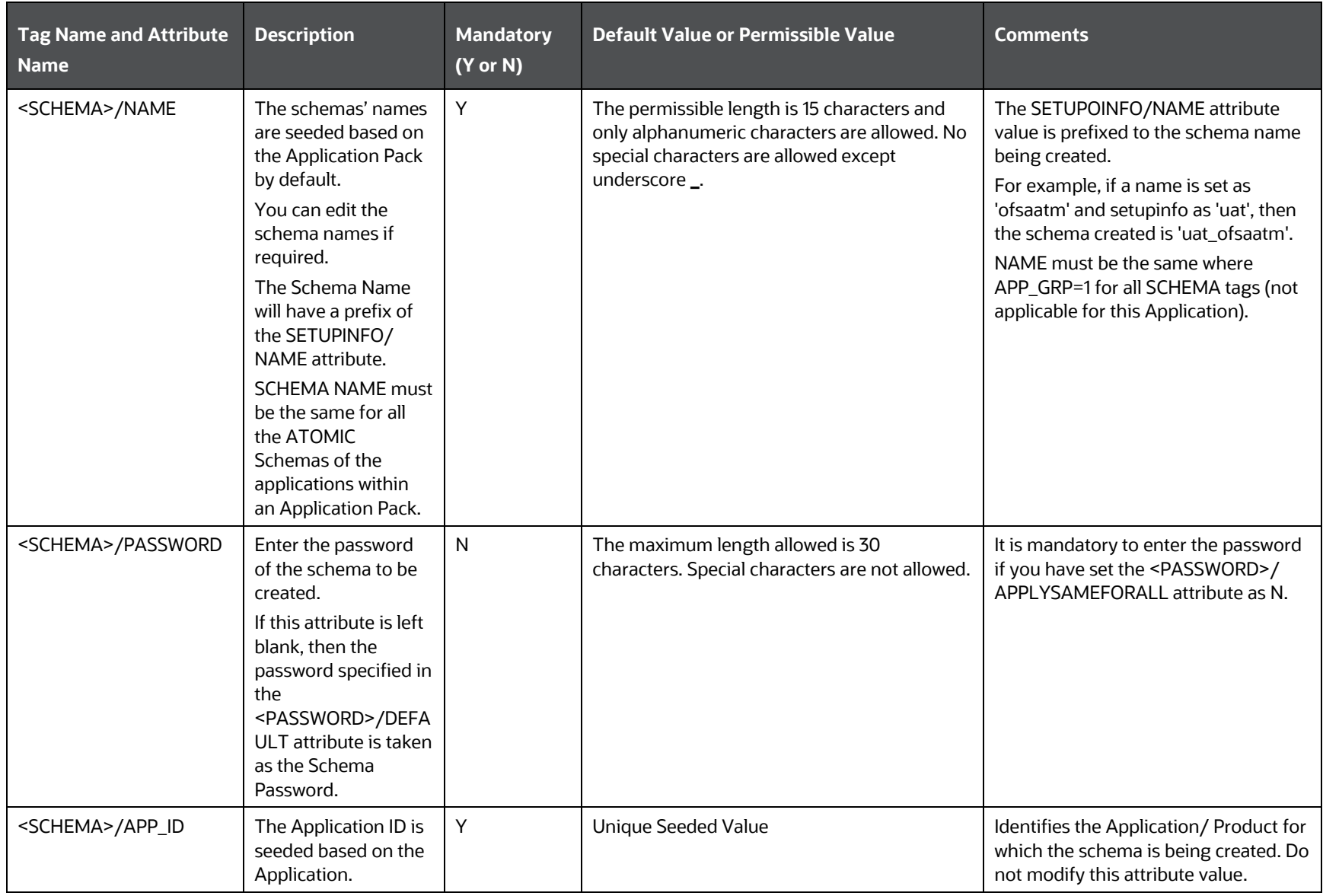

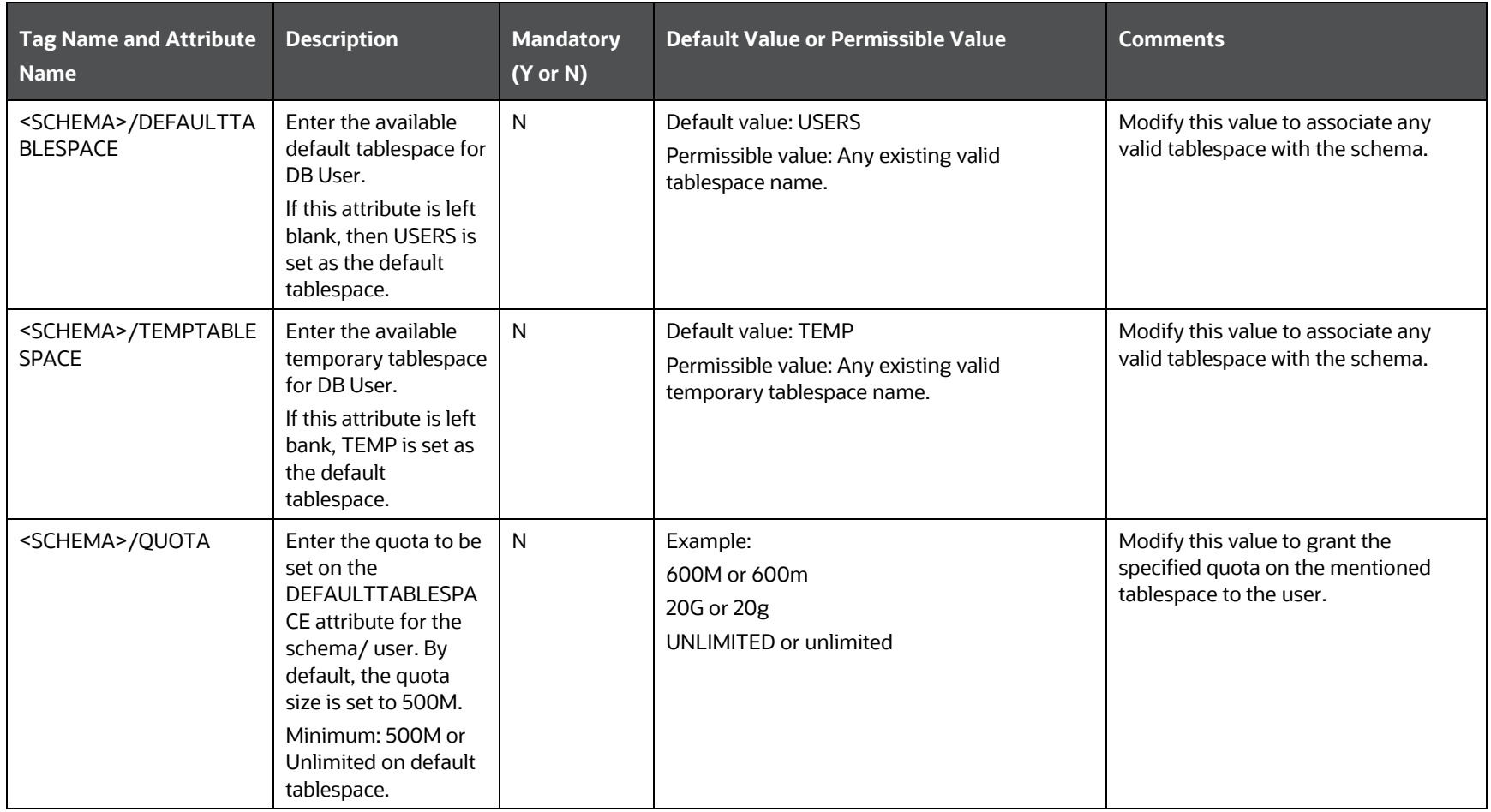

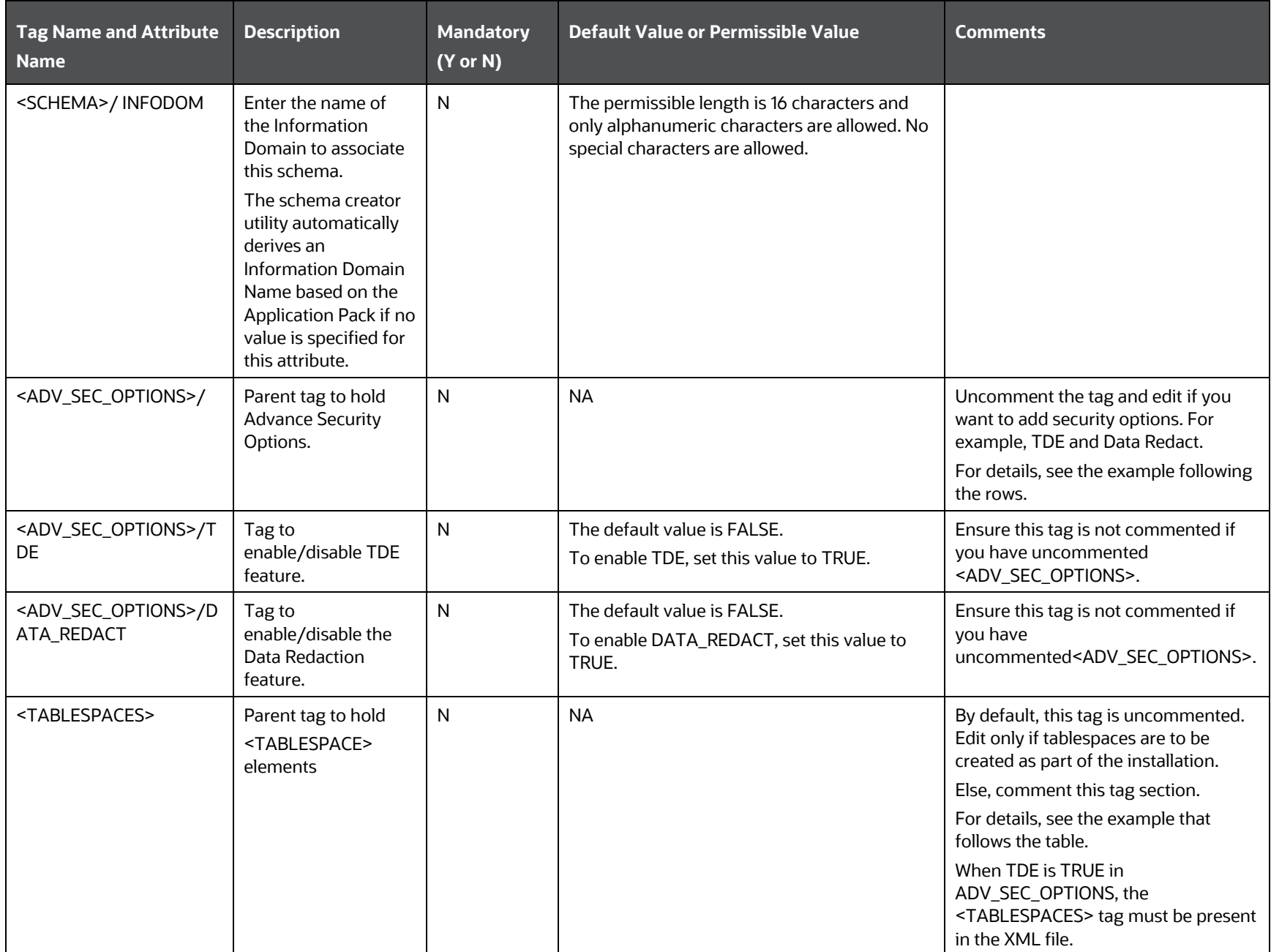
**INSTALLATION** 

#### CONFIGURE THE SCHEMA CREATOR UTILITY

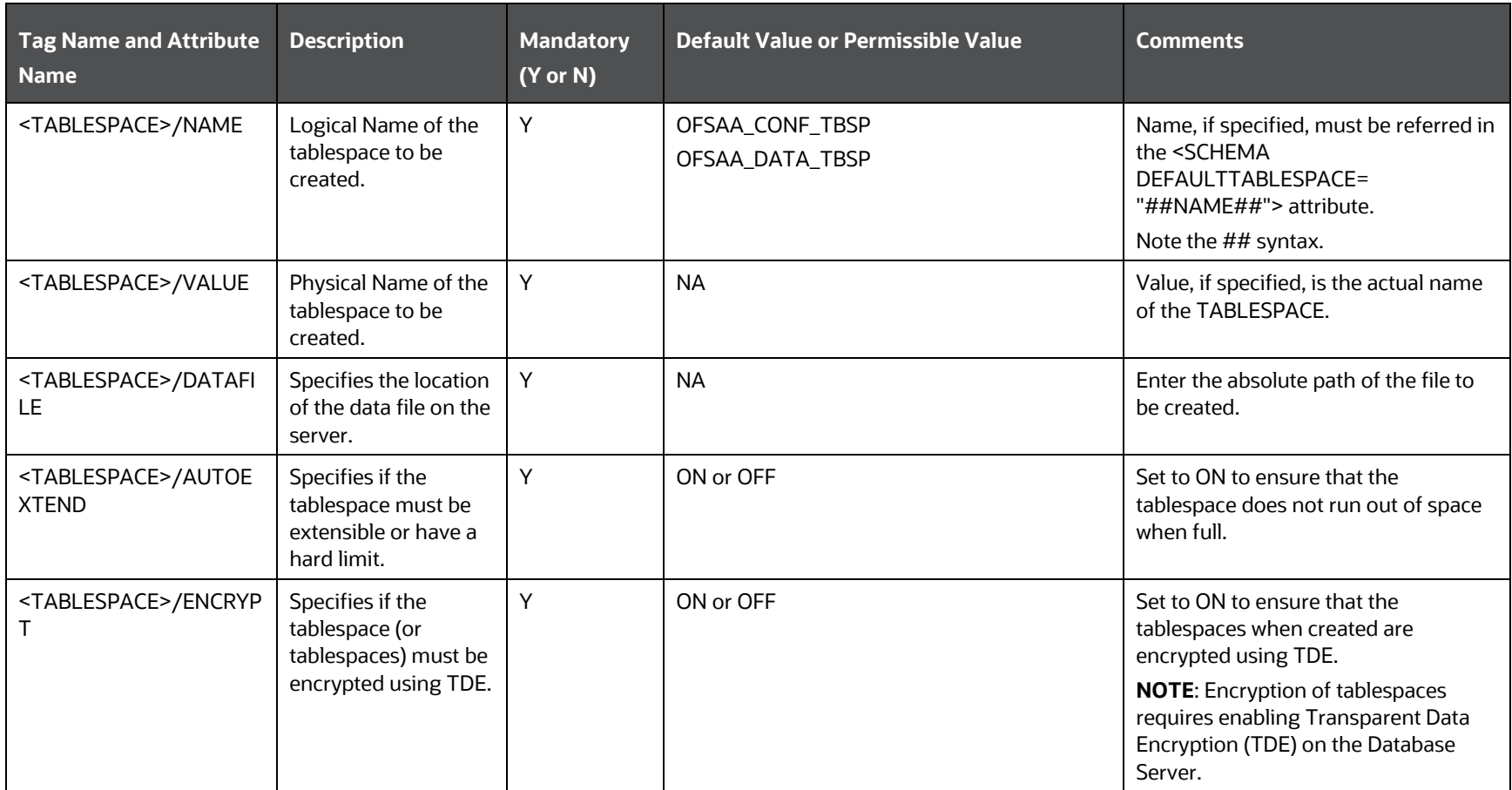

## **4.** Save and close the file.

Example: The following snippet shows that TDE is enabled and hence the tablespace is shown with encryption ON.

------------------------------------------------------------------------------------------------- <ADV\_SEC\_OPTIONS> <OPTION NAME="TDE" VALUE="TRUE"/> <OPTION NAME="DATA\_REDACT" VALUE="TRUE"/> </ADV\_SEC\_OPTIONS> <TABLESPACES>

<TABLESPACE NAME="OFS\_AAI\_TBSP\_1" VALUE="TS\_USERS1" DATAFILE="/

scratch/ora12c/app/oracle/oradata/OFSPQA12CDB/ts\_users1.dbf" SIZE="500M" AUTOEXTEND="ON" ENCRYPT="ON" />

<TABLESPACE NAME="OFS\_AAI\_TBSP\_2" VALUE="TS\_USERS2" DATAFILE="/

scratch/ora12c/app/oracle/oradata/OFSPQA12CDB/ts\_users2.dbf" SIZE="500M" AUTOEXTEND="ON" ENCRYPT="ON" />

</TABLESPACES>

<SCHEMAS>

<SCHEMA TYPE="CONFIG" NAME="ofsaaconf" PASSWORD="" APP\_ID="OFS\_AAI" DEFAULTTABLESPACE="##OFS\_AAI\_TBSP\_1##" TEMPTABLESPACE="TEMP"

QUOTA="unlimited"/>

<SCHEMA TYPE="ATOMIC" NAME="ofsaaatm" PASSWORD="" APP\_ID="OFS\_AAAI" DEFAULTTABLESPACE="##OFS\_AAI\_TBSP\_2##" TEMPTABLESPACE="TEMP" QUOTA="unlimited" INFODOM="OFSAAAIINFO"/>

</SCHEMAS>

---------------------------------------------------------------------------------------------------------------------------------------------

# <span id="page-38-1"></span>**6.5 Execute the Schema Creator Utility**

Depending on your requirement, select the appropriate schema creator utility execution option.

**Topics:**

- [Execute the Schema Creator Utility in Offline Mode](#page-38-0)
- [Execute the Schema Creator Utility in Online Mode](#page-40-0)
- [Execute the Schema Creator Utility in TCPS Mode](#page-40-1)
- [Execute the Schema Creator Utility while Installing Subsequent Applications Pack](#page-42-0)

## <span id="page-38-0"></span>**6.5.1 Execute the Schema Creator Utility in Offline Mode**

Choose the Offline Mode option if you do not have login credentials to the database with SYSDBA privileges.

In this mode, the utility generates an SQL script with all the required DDLs for Users, Objects, and Grants. That script must be executed by the DBA on the appropriate database identified for OFSAA usage.

To execute the schema creator utility in the offline mode, you must have the following privileges:

- SELECT ON DBA\_ROLES
- SELECT ON DBA\_USERS
- SELECT ON DBA\_DIRECTORIES
- SELECT ON DBA\_TABLESPACES
- CREATE SESSION

**NOTE** Explicit Grants to the User are required. Grants assigned through Roles are not supported.

To execute the schema creator utility in the offline mode, follow these steps:

- **1.** Log in to the system as a non-root user.
- **2.** Navigate to the OFS PAM PACK/schema creator/bin directory.
- **3.** Execute the osc.sh file using the following command:

 $./$ osc.sh -o -s

The following message is displayed:

*You have chosen OFFLINE mode. Triggering the utility in OFFLINE mode will generate the script. Do you wish to proceed? (Y/y or N/n).*

Enter **Y** to proceed.

- **4.** Enter the DB Username with SELECT privileges.
- **5.** Enter the User Password.

The console runs the initial validation checks and displays the following message:

*You have chosen to install this Application Pack on <Name of the Atomic Schema> ATOMIC schema. Do you want to proceed? (Y/N).*

**6.** Enter **Y** to start the script generation.

The following message is displayed:

*You have chosen to install this Application Pack on <Name of the Infodom>. Do you want to proceed? (Y/N).*

Enter **Y** to proceed.

**Figure 9: Schema Creation in Offline Mode – Script Generation**

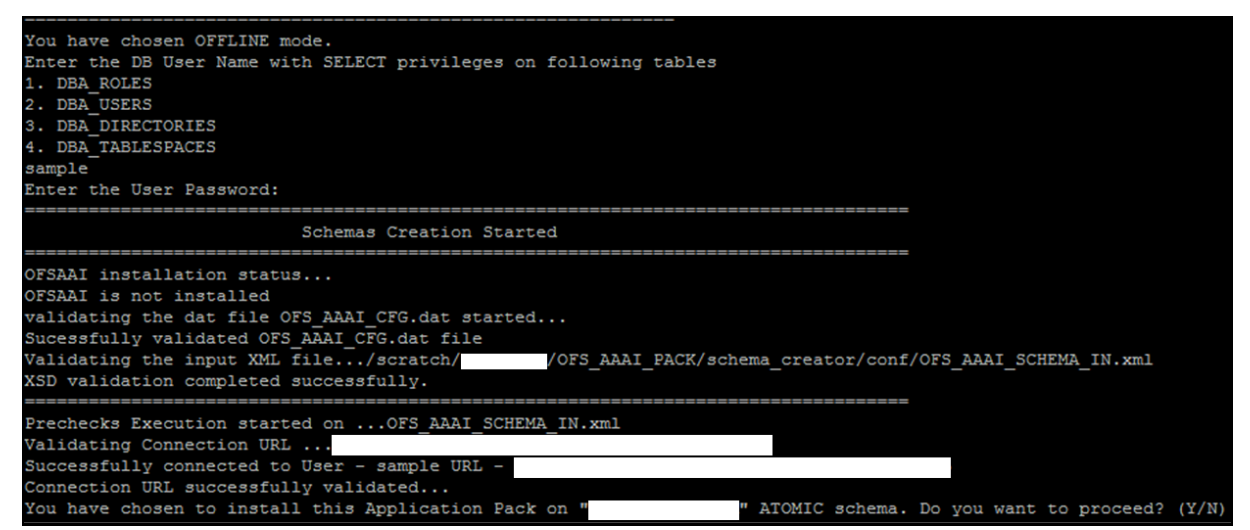

On successful execution of the schema creator utility, the console displays the following status message:

#### *Schema Creator executed successfully. Execute the file*

scratch/ofsaaapp/OFS\_PAM\_PACK/schema\_creator/sysdba\_output\_scripts.sql *before proceeding with the installation.*

**NOTE** If there are any errors during the SQL script execution, reconfigure the OFS\_PAM\_SCHEMA\_IN.xml file and repeat steps in this procedure to execute the utility. This regenerates the script with the correct information.

- **7.** Navigate to the OFS PAM PACK/schema creator directory.
- **8.** Log in to the database using credentials with SYSDBA privileges.
- **9.** Execute the sysdba output scripts.sql file using the following command:

@sysdba\_output\_scripts.sql

Alternatively, you can copy the sysdba output scripts.sql file and SQLScripts folder to a remote server, and execute the sysdba\_output\_scripts.sql file after providing appropriate execute permissions.

**NOTE** See the sysdba output scripts.log file for execution status. If there are any errors, contact [My Oracle Support.](https://support.oracle.com/) If there are no errors in the execution, the log file is empty.

As a result of this procedure, the OFS PAM SHCEMA OUTPUT. XML file is generated. Do not modify this file.

## <span id="page-40-0"></span>**6.5.2 Execute the Schema Creator Utility in Online Mode**

In Online mode, the utility connects to the database and executes the DDLs for Users, Objects, and Grants. If you have SYSDBA privileges you can execute the Schema Creator Utility in Online mode and thereby create the Users, Objects, and Grants during the execution process. To execute the utility in the Online mode, you must connect as "<User> AS SYSDBA".

To execute the utility in Online mode, follow these steps:

- **1.** Log in to the system as a non-root user.
- **2.** Navigate to the OFS PAM PACK/schema creator/bin directory.
- **3.** Execute the utility.

For Example: . /osc.sh -s

The OFS\_PAM\_SCHEMA\_OUTPUT.XML file is successfully generated. Do not modify this file.

## <span id="page-40-1"></span>**6.5.3 Execute the Schema Creator Utility in TCPS Mode**

If you intend to run the OFS Profitability Management Pack (OFS PAM Pack) Installer in TCPS mode, it is mandatory to execute the schema creator utility with the -s option and in the Online mode.

## **6.5.3.1 Prerequisites**

The following are the prerequisites for this configuration:

- **1.** UNIX user credentials used for installing OFSAA.
- **2.** UNIX user credentials with which Web Application Server (Oracle WebLogic (WLS)/Apache Tomcat/ IBM WebSphere) was installed.
- **3.** OFSAAI version must be 8.1.2.0.0 or later.
- **4.** Ensure OFSAA installed and deployed has JAVA 8 (Java version must support Java unlimited cryptographic policy. Java version 1.8.0\_161+ supports the unlimited cryptographic policy.)
- **5.** Create Oracle Wallet on the OFSAA processing tier.

For information on Creating and Managing Oracle Wallet, see [https://blogs.oracle.com/dev2dev/ssl-connection-to-oracle-db-using-jdbc,-tlsv12,-jks-or](https://blogs.oracle.com/dev2dev/ssl-connection-to-oracle-db-using-jdbc,-tlsv12,-jks-or-oracle-wallets)[oracle-wallets](https://blogs.oracle.com/dev2dev/ssl-connection-to-oracle-db-using-jdbc,-tlsv12,-jks-or-oracle-wallets) and [https://blogs.oracle.com/weblogicserver/weblogic-jdbc-use-of-oracle](https://blogs.oracle.com/weblogicserver/weblogic-jdbc-use-of-oracle-wallet-for-ssl)[wallet-for-ssl.](https://blogs.oracle.com/weblogicserver/weblogic-jdbc-use-of-oracle-wallet-for-ssl)

**6.** Configure the Oracle Wallet with trusted certificates between the database server with TCPS configured and the database client to enable communication through the SSL protocol. For

example, all the database utils such as sqlplus, tnsping, and sqlldr must work between the Client and the Server.

## **6.5.3.1.1 Configure OFSAA to Store Config Schema, Atomic Schema, and SysDBA Credentials with Oracle Wallet**

To configure OFSAA to store the Config and Atomic schema credentials with Oracle Wallet, follow these steps:

- **1.** Log in as a UNIX user with permission to modify the Oracle Wallet.
- **2.** Execute the following command to configure Config Schema credentials. Enter the password to store the credentials in the Wallet when prompted.

```
$ORACLE_HOME/bin/mkstore -wrl <WALLET_HOME> -createCredential -nologo 
CONFIG <CONFIG_DATABASE_USERNAME> <CONFIG_DATABASE_PASSWORD>
```
**3.** Execute the following command to configure the Atomic Schema credentials, Enter the password to store the credentials in the Wallet when prompted.

```
$ORACLE_HOME/bin/mkstore -wrl <WALLET_HOME> -createCredential -nologo 
<ATOMICALIASNAME> <ATOMIC_DATABASE_USERNAME> 
<ATOMIC_DATABASE_PASSWORD>
```
**4.** Configure SysDBA credentials. Execute the following command to configure SysDBA Schema credentials. Enter the password to store the credentials in the Wallet when prompted.

```
$ORACLE_HOME/bin/mkstore -wrl <WALLET_HOME> -createCredential -nologo 
SYS <SYS_DATABASE_USERNAME> <SYS_DATABASE_PASSWORD>
```
**NOTE** ATOMICALIASNAME value is a TNS alias for Atomic Schema and must not contain underscores.

> For example, if the Atomic Schema Name is PROD\_OFSAAATM, then the value for ATOMICALIASNAME must be entered as PRODOFSAAATM.

For more detailed information about configuring Wallet with OFSAA, see the *Configuring OFSAA and various Web Application Servers with Oracle Wallet* section in th[e OFS Analytical Applications](https://docs.oracle.com/cd/F29631_01/PDF/8.1.0.x/8.1.0.0.0/OFSAAI_Administration_Guide_8.1.x.pdf)  [Infrastructure Application Pack Administration and Configuration Guide Release 8.1.x.](https://docs.oracle.com/cd/F29631_01/PDF/8.1.0.x/8.1.0.0.0/OFSAAI_Administration_Guide_8.1.x.pdf)

## **6.5.3.2 Execute the Schema Creator Utility**

To execute the utility, follow these steps:

- **1.** Edit the OFS\_PAM\_PACK/schema\_creator/conf/OFS\_PAM\_SCHEMA\_IN.xml file in a text editor. See the tables i[n Configure the OFS\\_PAM\\_SCHEMA\\_IN.xml](#page-27-0) File for the values that you must modify in the XML file.
- **2.** Execute the utility with the -s option.

```
./osc.sh -s TCPS <WALLET_HOME>
For example: $ ./osc.sh -s TCPS /scratch/oraofss/wallet
```
**Figure 10: Schema Creation in the TCPS Mode**

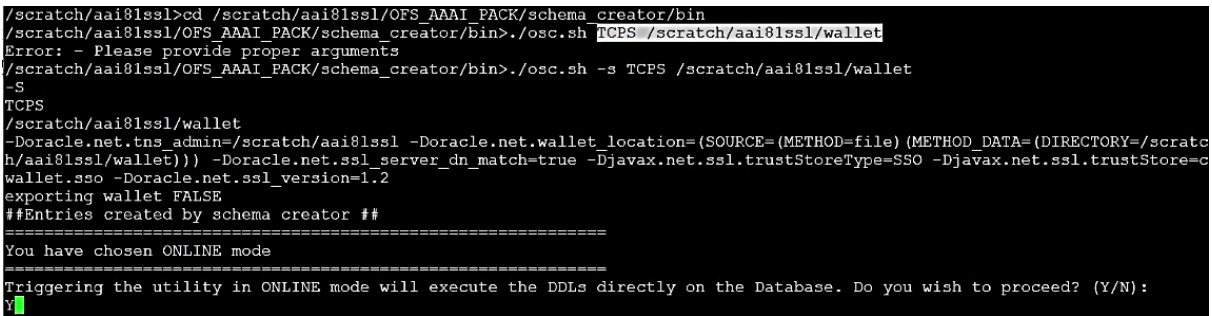

The following message is displayed:

*Triggering the utility in ONLINE mode will execute the DDLS directly on the Database. Do you wish to proceed? (Y/y or N/n).*

**3.** Enter *Y* to proceed.

The following message is displayed:

You have chosen to install this application pack on the "<ATOMIC\_SCHEMA\_NAME>" ATOMIC schema. Do you wish to proceed? (Y/y or N/n).

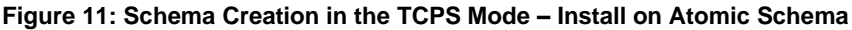

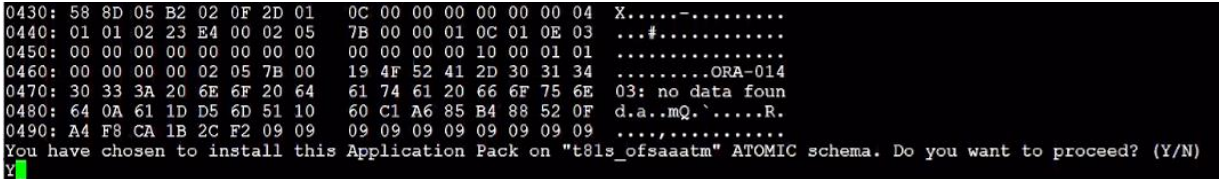

- **4.** Enter *Y* to proceed.
- **5.** After Schema creation is successful, proceed to [Configure the OFSAAI\\_InstallConfig.xml File.](#page-44-0)

**Figure 12: Schema Creation in the TCPS Mode**

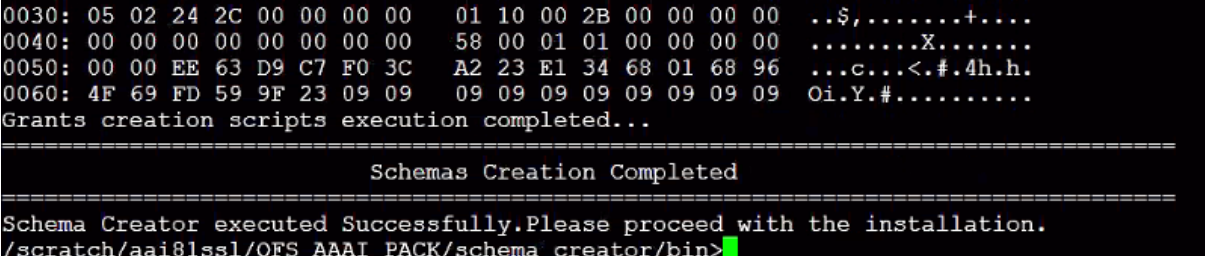

**6.** After the installation is completed, delete the ojdbc7.jar file from the web-INF folder which will be located in the deployed web-app/folder.

The result of this task is that the <PACK> SCHEMA\_OUTPUT. XML file is generated. Do not modify this file.

## <span id="page-42-0"></span>**6.5.4 Execute the Schema Creator Utility when Installing the Subsequent Applications Pack**

You can execute the Schema Creator Utility either in the Online or Offline modes.

To execute the Schema Creator Utility while creating the schemas for a subsequent application pack, follow these steps:

- **1.** Edit the OFS\_PAM\_PACK/schema\_creator/conf/OFS\_PAM\_SCHEMA\_IN.xml file in a text editor. See the [OFS\\_PAM\\_SCHEMA\\_IN.xml](#page-27-0) file for values you must modify in the XML file.
- **2.** Execute the utility.

For Example: ./osc.sh -s

#### **Figure 13: Schema Creator Utility**

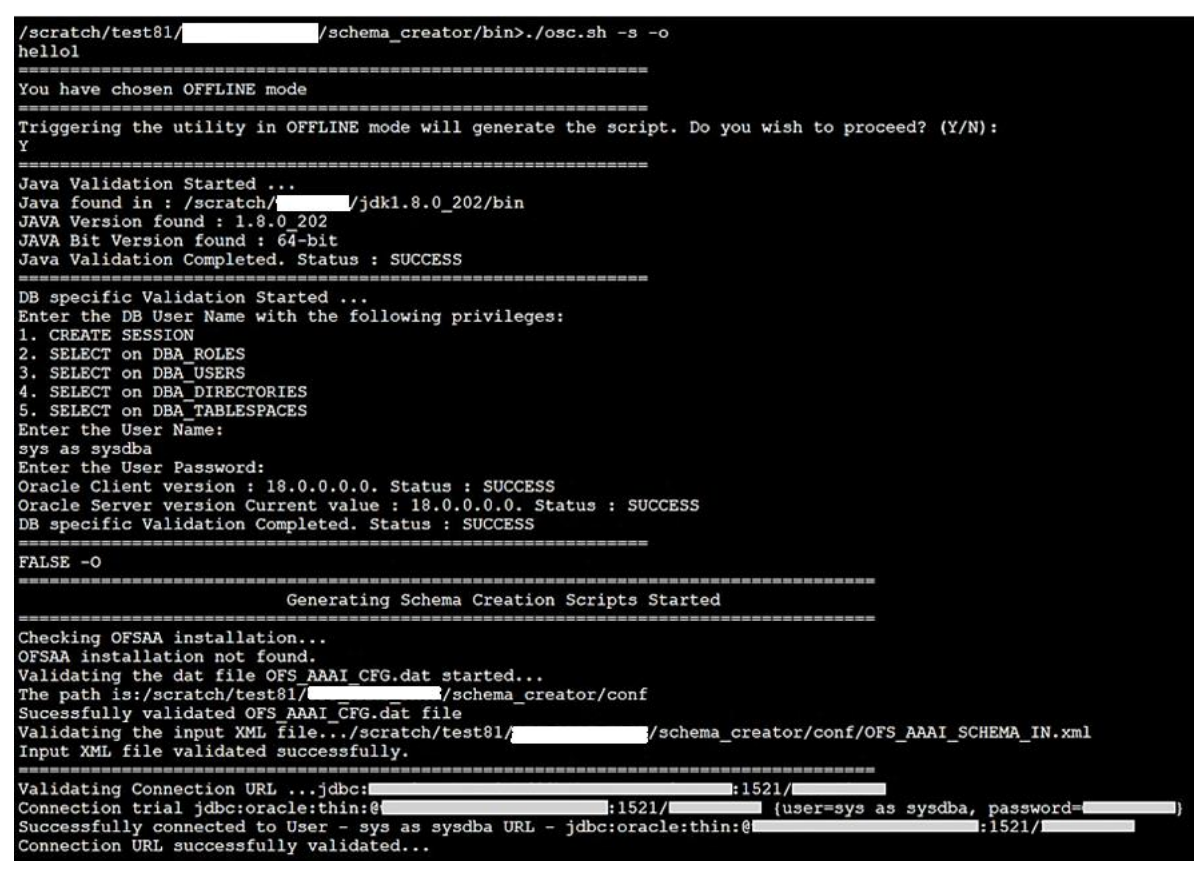

**NOTE** You must use the same config schema user name as the previous application pack.

- **3.** The utility identifies the application packs that are already installed on the current OFSAA setup and displays the following on the console:
	- **EXEDENT** Atomic schema of the existing application pack
	- Information Domain Name of the existing pack
	- List of installed application packs
- **4.** Select the Atomic User on which you want to install the application pack.

#### **Figure 14: Select the Atomic User**

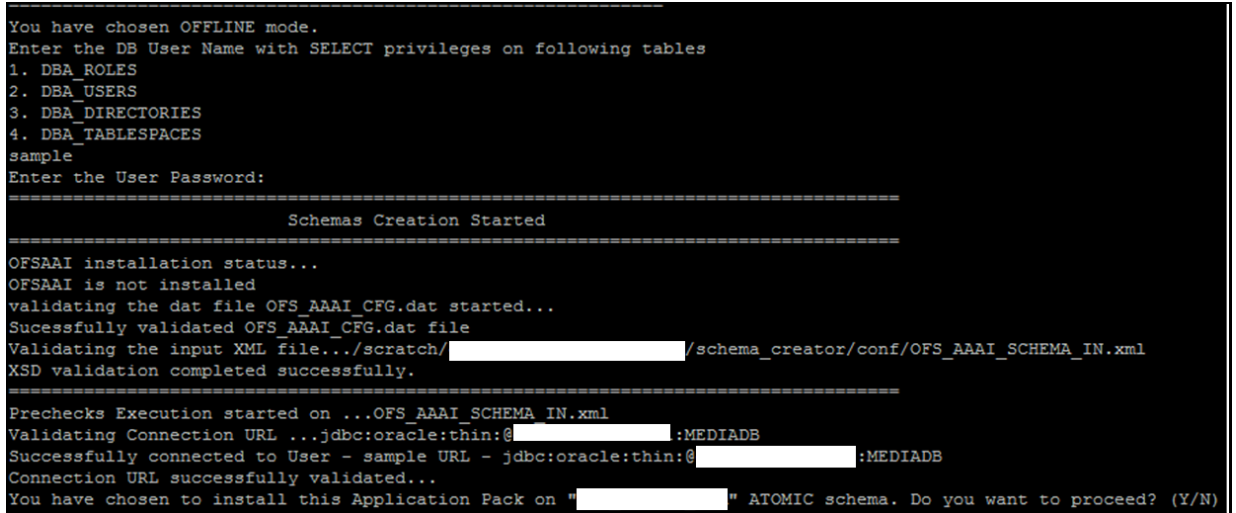

On successful execution of the Schema Creator Utility, the console displays the following status message:

*Success. Please proceed with the installation*.

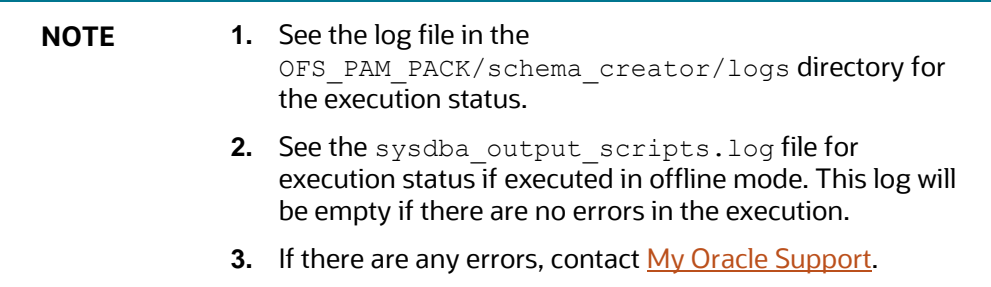

# <span id="page-44-0"></span>**6.6 Configure the OFSAAI\_InstallConfig.xml File**

To configure the OFSAAI InstallConfig.xml file, follow these steps:

- **1.** Navigate to the OFS\_PAM\_PACK/OFS\_AAI/conf/ folder.
- **2.** Open the OFSAAI InstallConfig.xml file in a text editor and configure the file as mentioned in the following table.

You must manually set the **InteractionVariable** parameter values as mentioned in the table. If a value is not applicable, enter NA. Ensure that the value is not entered as NULL.

#### **Table 14: OFSAA Infrastructure Installation Tasks and Descriptions**

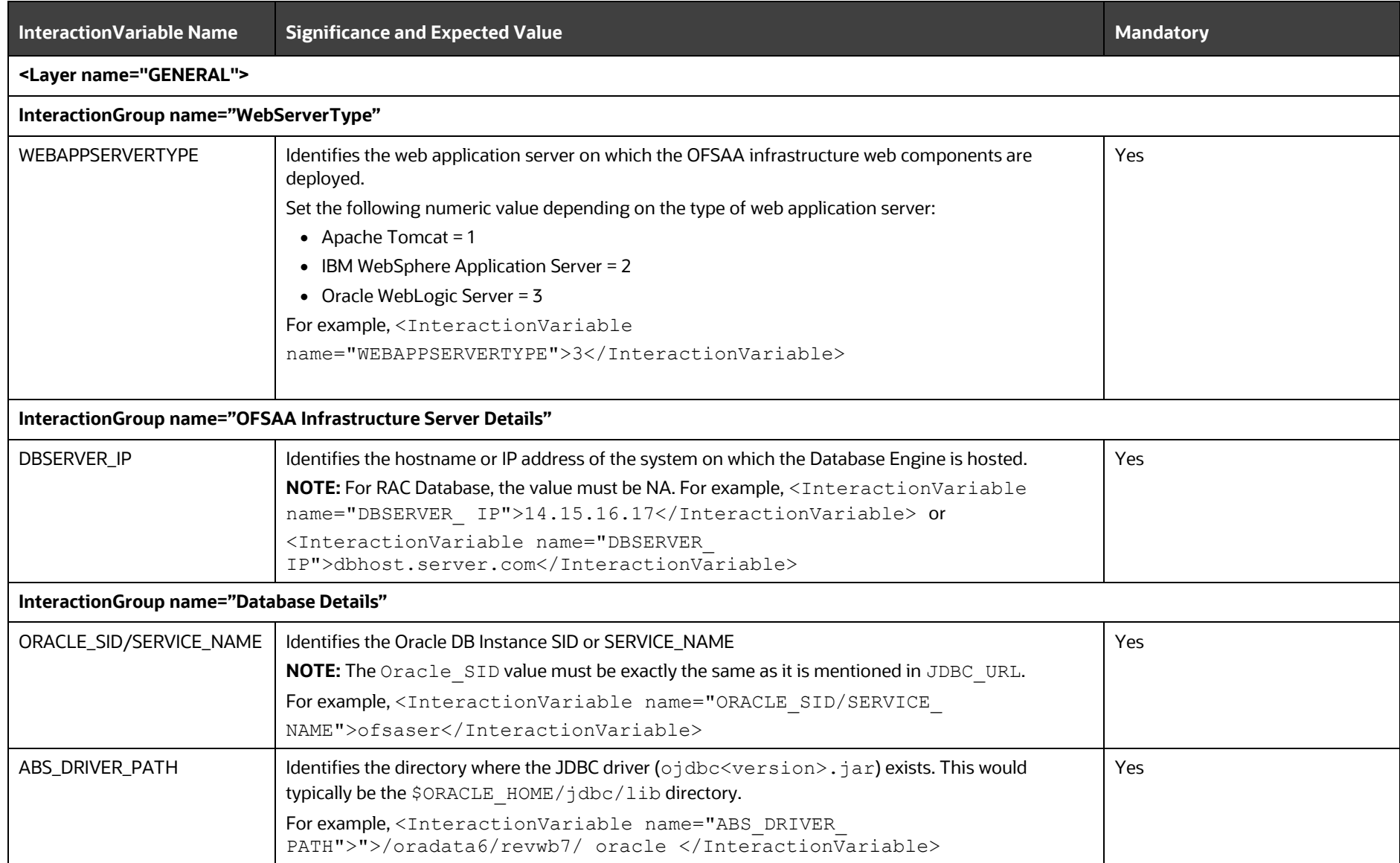

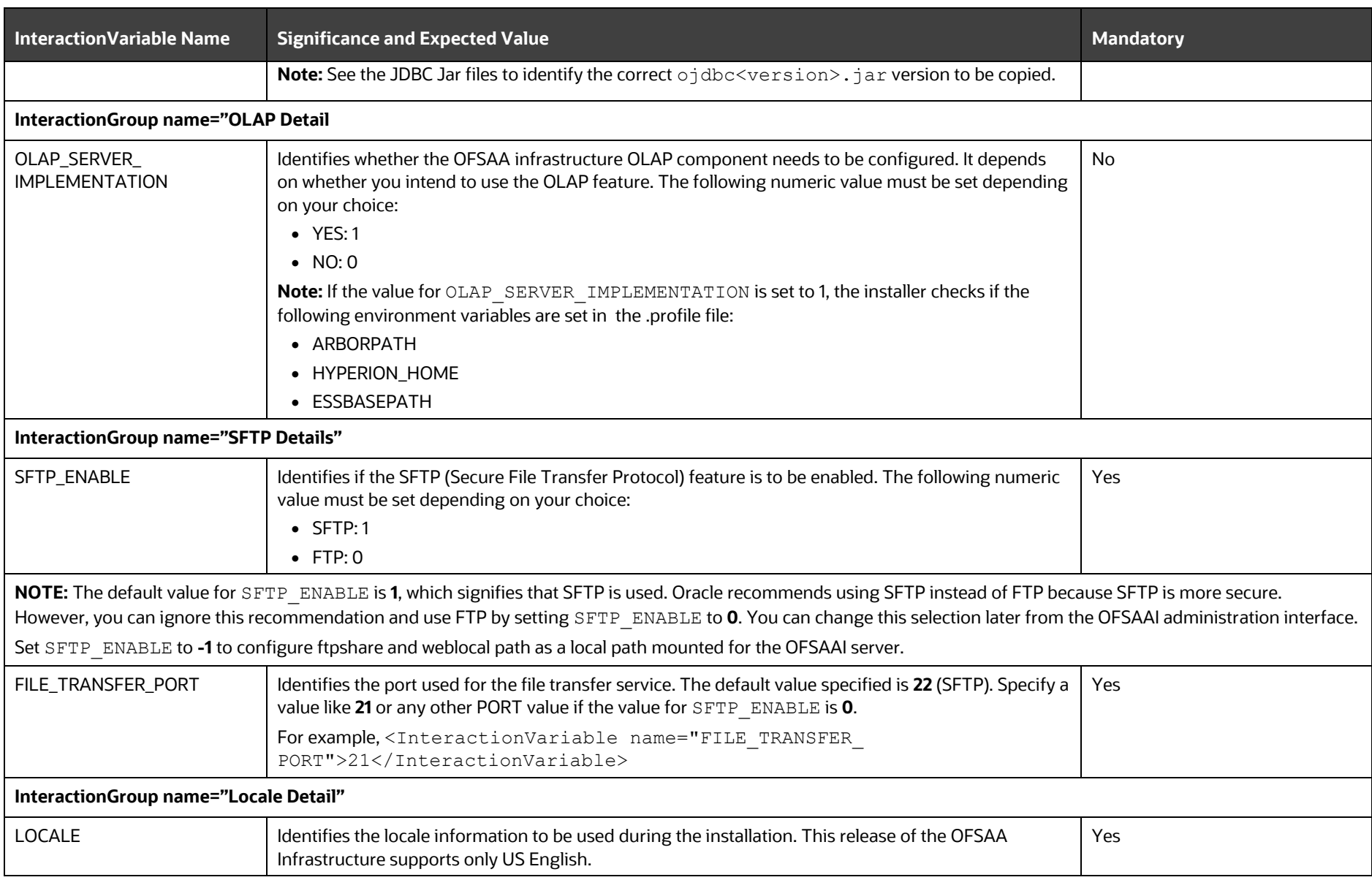

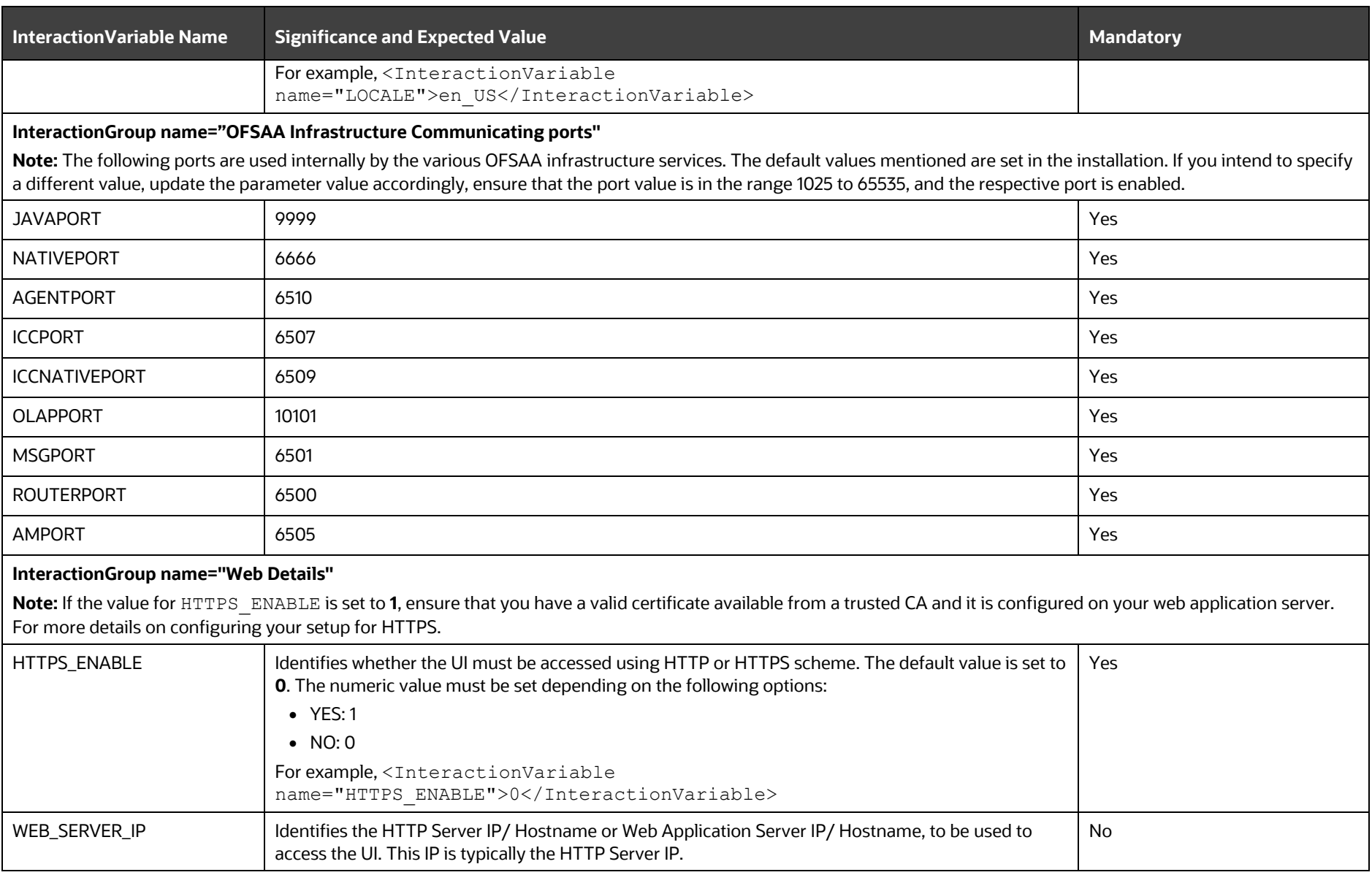

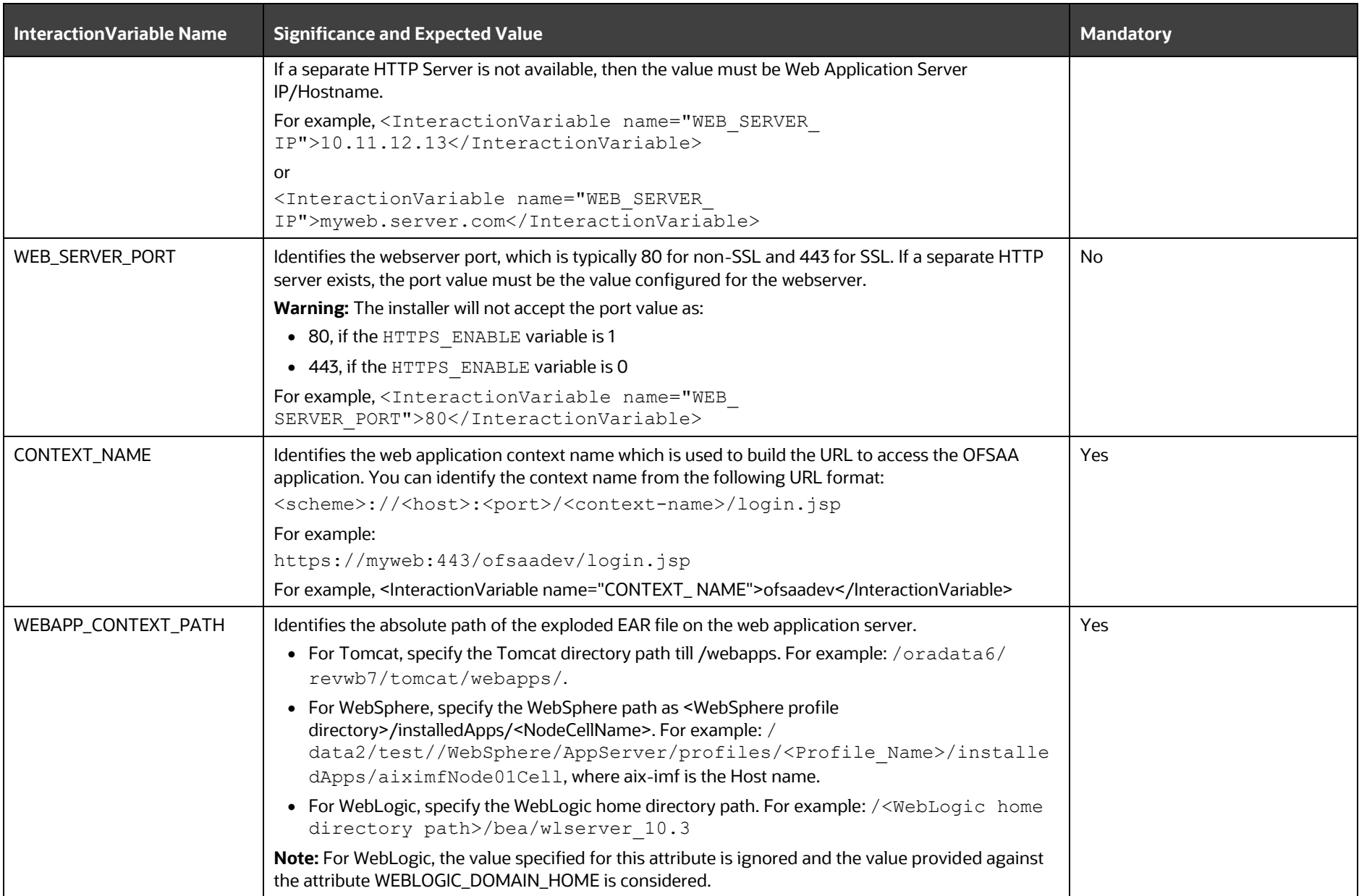

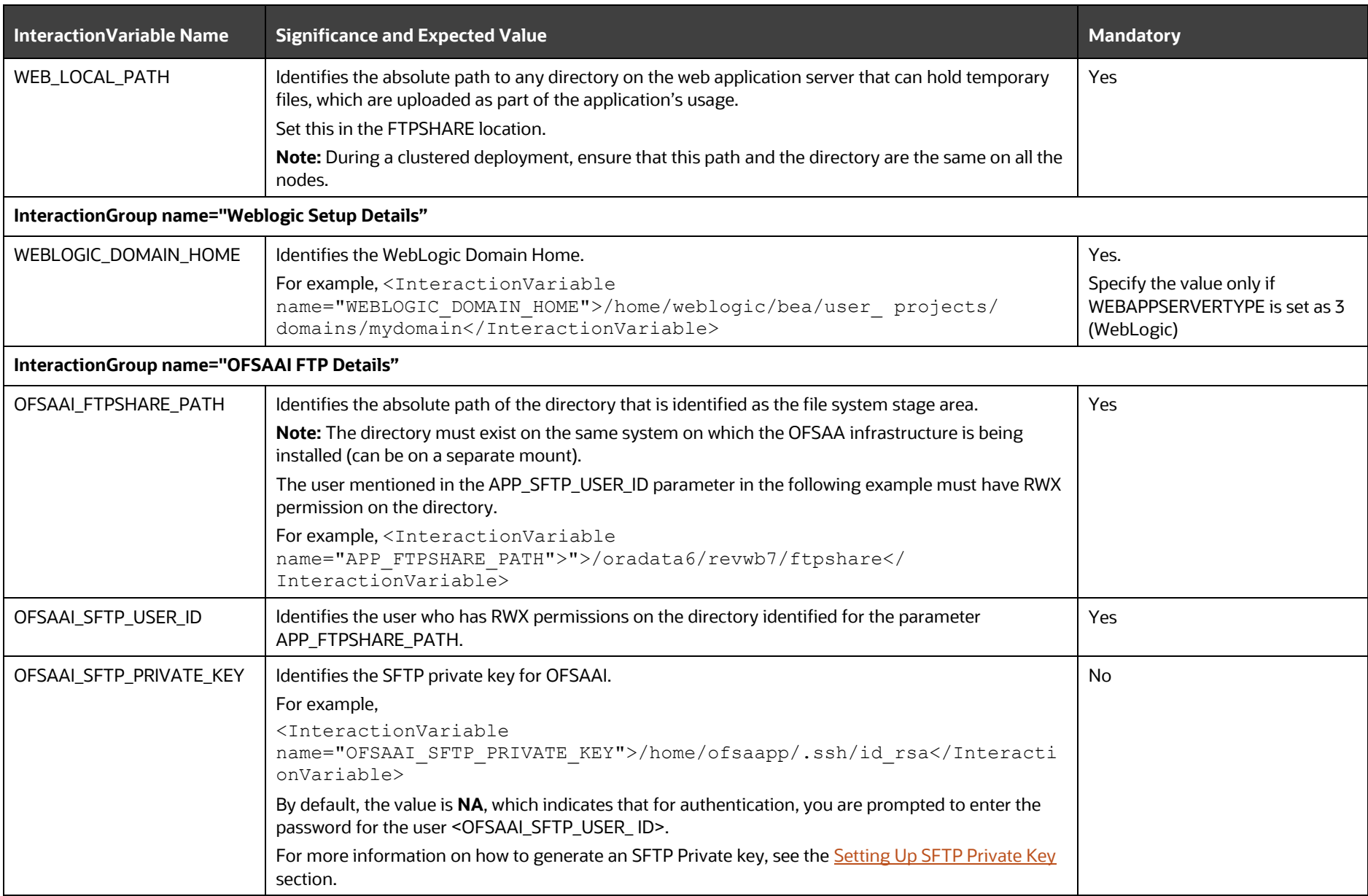

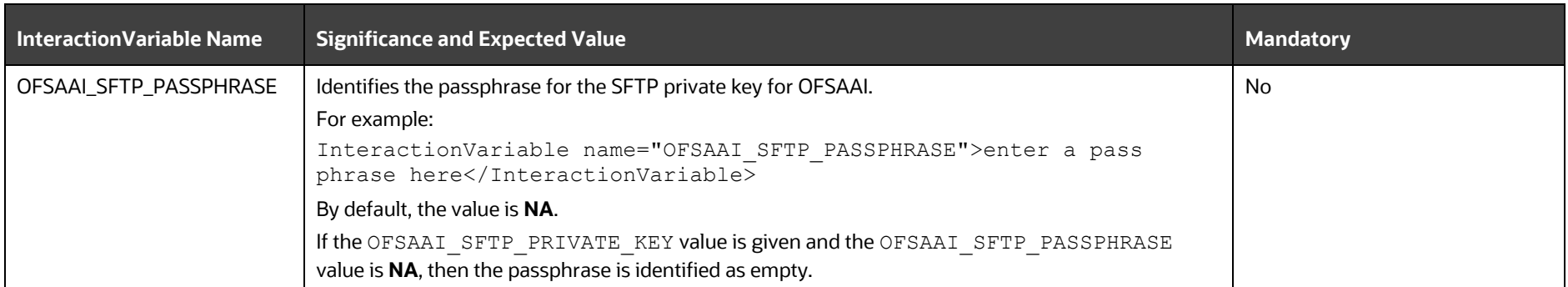

## <span id="page-51-0"></span>**6.6.1 Set Up the SFTP Private Key**

Log in to OFSAA UNIX user using the Putty tool, where you plan for installation and generate a pair of authentication keys using the ssh-keygen command. If required, set a passphrase. Otherwise, the OFSAAI\_SFTP\_PASSPHRASE tag must be set to NA.

To generate a private key, enter the commands as shown:

```
ssh-keygen -t rsa
Generating public/private rsa key pair.
Enter file in which to save the key (/home/ofsaapp/.ssh/id rsa):
Created directory '/home/ofsaapp/.ssh'.
Enter passphrase (empty for no passphrase):
Enter same passphrase again:
Your identification has been saved in /home/ofsaapp/.ssh/id rsa.
Your public key has been saved in /home/ofsaapp/.ssh/id rsa.pub.
The key fingerprint is:
3e:4f:05:79:3a:9f:96:7c:3b:ad:e9:58:37:bc:37:e4
ofsaapp@OFSASERVER:~> cat /home/ofsaapp/.ssh/id_rsa.pub >> 
/home/ofsaapp/.ssh/authorized_keys
```
Ensure the following permissions exist for the given directories:

- permissions of .ssh must be 700
- permissions of .ssh/authorized\_keys must be 640
- permission of .ssh/id\_rsa must be 400
- Permission of UNIX User created must be 755

# <span id="page-51-1"></span>**6.7 Configure the Silent.props File**

This section is applicable for a new installation of OFS Profitability Management Pack (OFS PAM Pack) Release 8.1.2.0.0. In the installer kit path OFS\_PAM\_PACK/appsLibConfig/conf/, rename the Silent.template file to Silent.props. Edit the Silent.props file and modify only the following parameters.

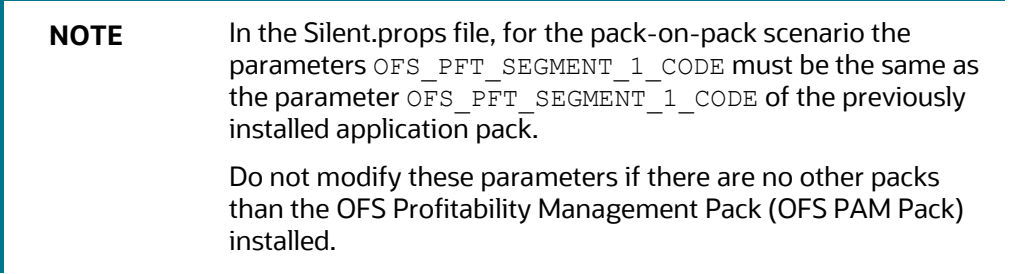

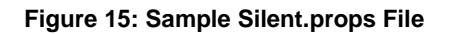

### START OF PACK LEVEL INPUTS ######## # Specify the Infodom Maintenance log path(to be created) for the new Infodom # Please ignore if you are doing installation on an existing information domain APPFTP LOG PATH=/scratch/pam8110/ftpshare DBFTP LOG PATH=/scratch/pam8110/ftpshare # Specify whether you want to perform Model Upload #  $0 = \text{If you have already performed Model Upload}$  and want to skip model upload process # 1 = If you want to perform Model Upload UPLOAD\_MODEL=1 # Specify whether you want to use the released datamodel or customized datamodel for model upload process \* 0 = If you want to upload the released datamodel<br>\* 0 = If you want to upload the released datamodel<br>\* 1 = If you want to upload the customized datamodel MODEL TYPE=0 # Specify the path (DM DIRECTORY) and file (DATAMODEL) name for the cutomized datamodel \* Mandatory only if you want to upload the customized datamodel<br>\* i.e you have specified MODEL\_TYPE=1 DATAMODEL= DM DIRECTORY= ### END OF PACK LEVEL INPUTS ########## \*\*\*\*\*\*\*\*\*\*\*\*\*\*\*\*\*\*\*\*\*\*\*\*\*\*\*\*\*\*\*\*\*\*\*\*\*\* ### START OF OFS PAM ########## # Specify the Profitability Management Segment Code OFS\_PFT\_SEGMENT\_1\_CODE=COMMON #Please specify if you want create new ETL App/Src pair or use an existing one.  $\frac{1}{2}$  0 = If you want to create a new ETL app/src pair<br> $\frac{1}{2}$  1 = If you want to use an existing pair OFS\_PFT\_ETL\_APPSRC\_TYPE=0 # Please give description for the ETL Sources # Mandatory if you want to create new ETL Sources #i.e you have specified ETL\_APPSRC\_TYPE=0 #ETL Staging source description<br>OFS\_PFT\_ETL\_SRC\_1\_DESC=Stagings<br>#ETL Processing source description OFS\_PFT\_ETL\_SRC\_2\_DESC=Processings # Specify the ETL Source Name into ETL Area Definitions will be deployed #ETL Staging source name OFS\_PFT\_ETL\_SRC\_1\_NAME=STAGINGs<br>#ETL\_Processing\_source\_name<br>OFS\_PFT\_ETL\_SRC\_2\_NAME=PROCESSINGs 

#### **Table 15: Parameters for the Silent.props File**

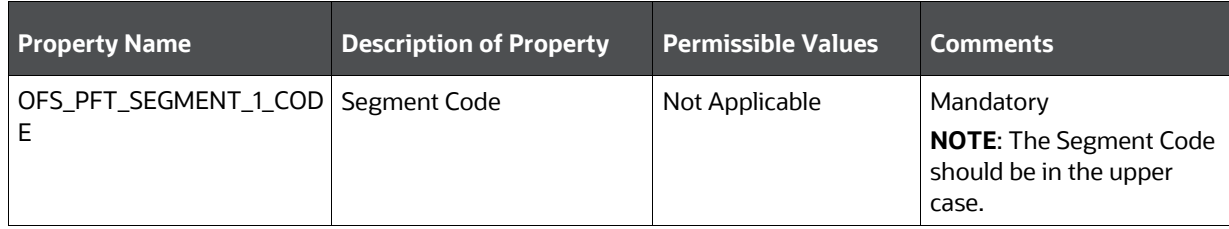

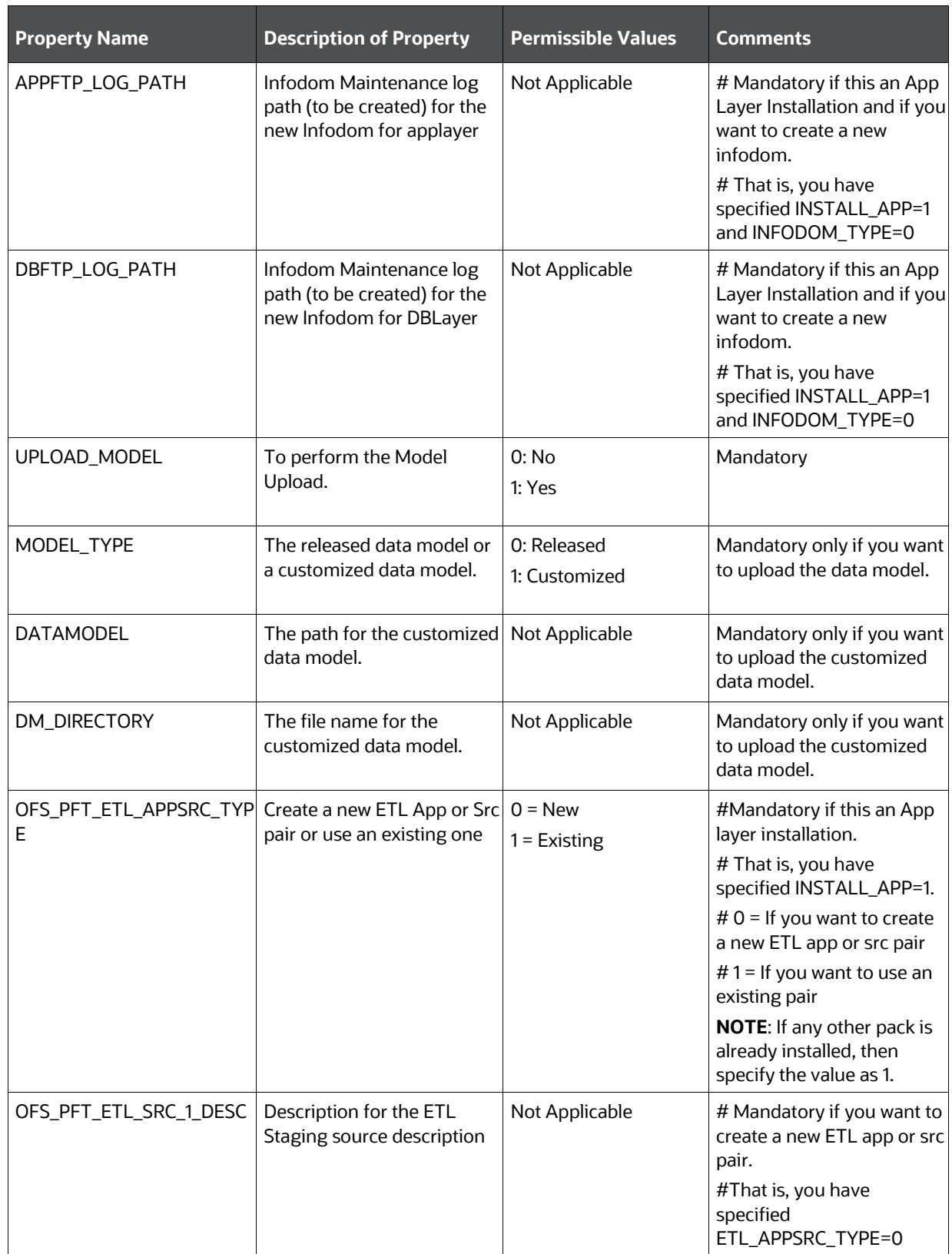

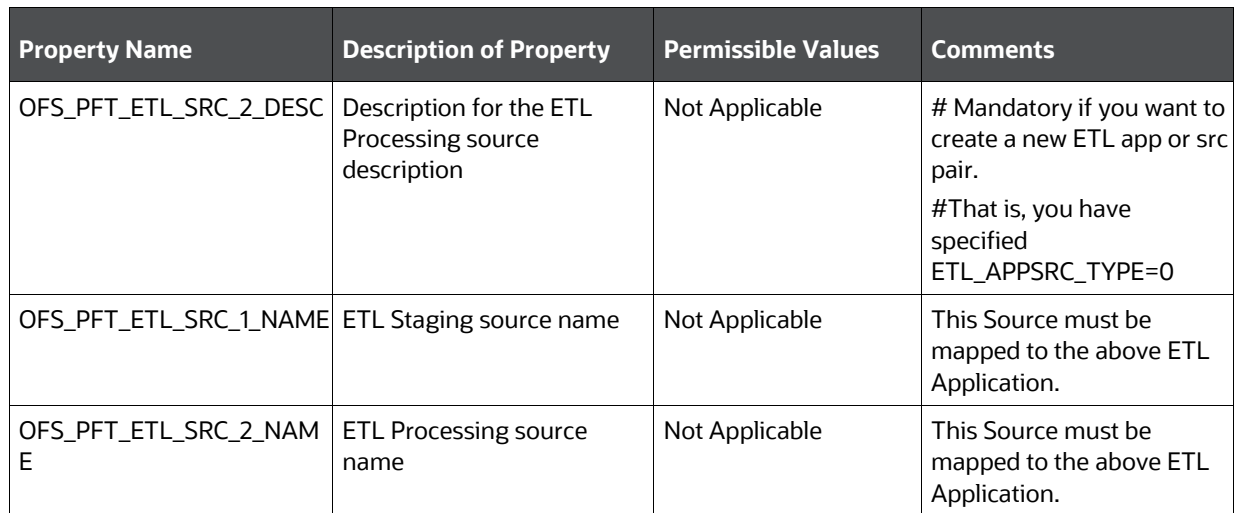

# **6.8 Install the OFS Profitability Management Pack (OFS PAM Pack)**

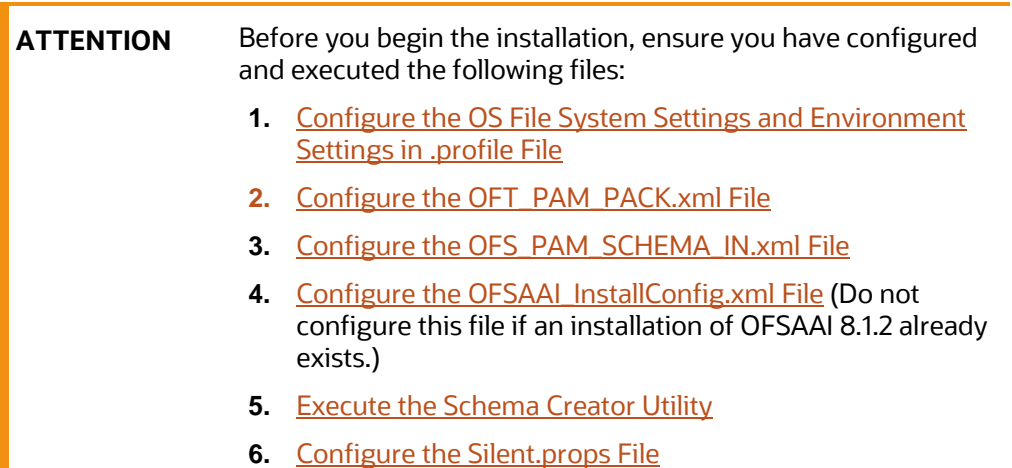

To install the OFS Profitability Management Pack (OFS PAM Pack), follow these steps:

- **1.** Log in to the system as a non-root user.
- **2.** Identify a directory for installation and set the same in the user . profile file as follows: FIC HOME=<OFSAA Installation Directory> export FIC\_HOME
- **3.** Execute the user . profile file.
	- . ./.profile
- 4. Navigate to the OFS PAM PACK/bin directory.

**ATTENTION** Do not install the new applications in the same segment if the preinstalled applications use the Run Management functionality of OFSAAI.

**5.** Enter the following command in the console to execute the application pack installer.

./setup.sh SILENT

The installer proceeds with the pre-installation checks.

#### **Figure 16: Installation**

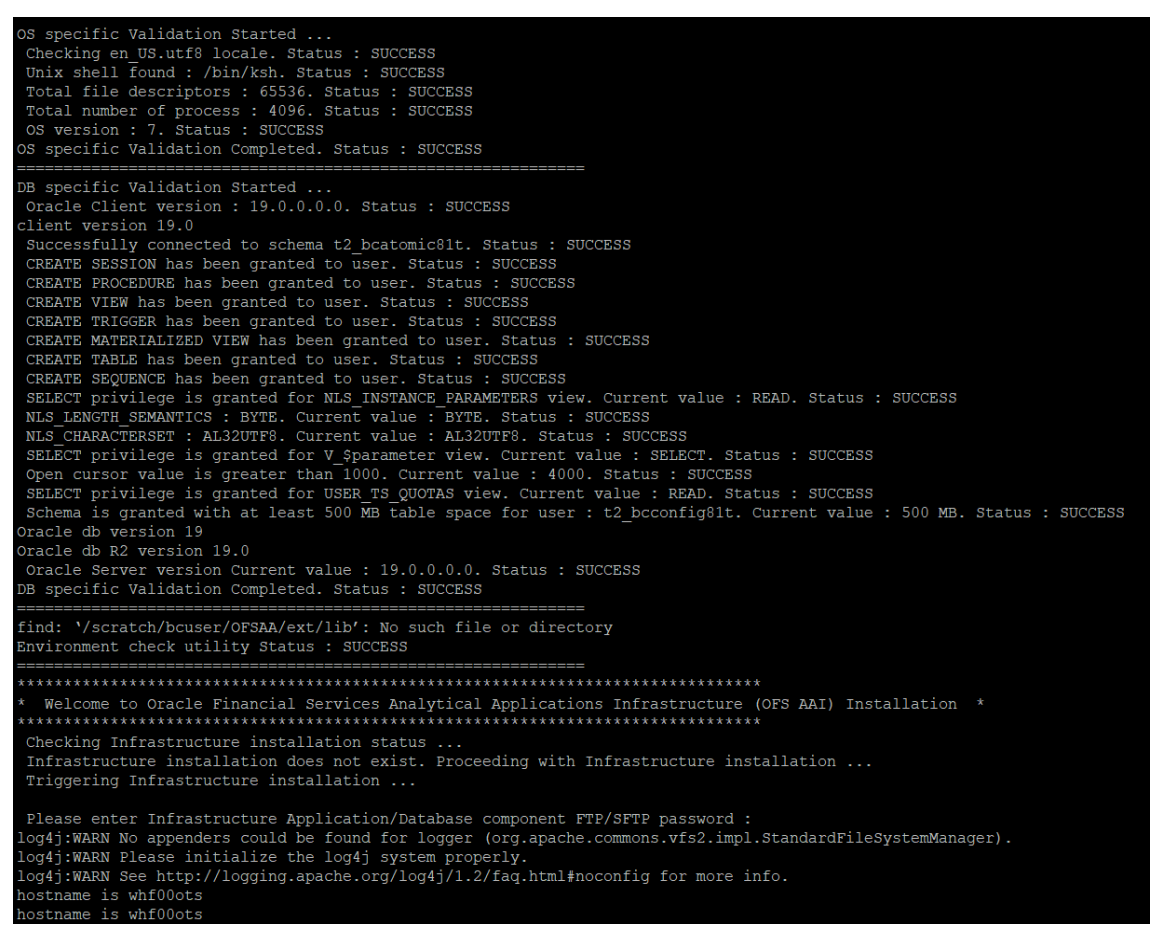

**6.** Enter the OFSAA Processing Tier FTP/SFTP password value when prompted in the Command Prompt and proceed.

**Figure 17: OFSAA Processing Tier FTP/SFTP password**

![](_page_56_Picture_2.jpeg)

**7.** The process displays the OFSAA License. Enter **Y** and proceed.

**Figure 18: OFSAA License Agreement**

![](_page_56_Picture_5.jpeg)

**8.** The installer installs the OFS AAI application.

**Figure 19: OFS AAI Installation**

![](_page_57_Figure_1.jpeg)

**9.** After OFS AAI is installed, the OFS Profitability Management Pack (OFS PAM Pack) installation begins.

**Figure 20: OFS Profitability Management Installation**

```
Welcome to OFS PAM PACK Installation
Starting OFSAA Service...
OFSAA Service - OK
Preparing to install...
Extracting the installation resources from the installer archive...
Configuring the installer for this system's environment...
Launching installer...
Preparing SILENT Mode Installation...
             =================================
pack installsilent
                                  (created with InstallAnywhere)
               Installing...
Installation Complete.
failurecount --- 1
Pack Name found is: OFS_PAM PACK
[DynamicServiceManager][GlobalParameters.ISWEB]false
FIC HOME:/scratch/bcuser/OFSAA/
Pack ID got for Synch is OFS PAM PACK
SLF4J: Failed to load class "org.slf4j.impl.StaticLoggerBinder".
SLF4J: Defaulting to no-operation (NOP) logger implementation
SLF4J: See http://www.slf4j.org/codes.html#StaticLoggerBinder for further details
```
The OFSAA Infrastructure installation performs a post-install health check automatically on the successful installation of the product.

The following message is displayed in the console: *Installation completed*

- **10.** To verify if the release is applied successfully, check the log files mentioned in the Verify the [Log File Information](#page-60-0) section.
- **11.** After the installation of OFS Profitability Management Pack (OFS PAM Pack) 8.1.2.0.0 is successful, complete the require[d Post-installation](#page-59-0) steps.

# <span id="page-59-0"></span>**7 Post-installation**

After the successful installation of the OFS Profitability Management Pack (OFS PAM Pack) Release 8.1.2.0.0, follow the post-installation procedures.

**Topics:**

- [Post-installation Checklist](#page-59-1)
- [Verify the Log File Information](#page-60-0)
- [Backup the SCHEMA\\_CREATOR.xml, OFS\\_PAM\\_SCHEMA\\_OUTPUT.xml, and Silent.props Files](#page-61-0)
- [Change the ICC Batch Ownership](#page-64-0)
- [Configuration for Dimension Management](#page-65-0)
- [Changes for Oracle Database Server 18c and 19C](#page-65-1)
- [Additional Configuration](#page-65-0)

# <span id="page-59-1"></span>**7.1 Post-installation Checklist**

You can use this checklist to have a quick glance at everything that you will be doing post-installing this application. The link provided in each step takes you to a section either within this document or to another referenced document.

**NOTE** See the *Post-Installation* section in the [OFS AAI Release](https://docs.oracle.com/cd/F29631_01/PDF/8.1.0.x/8.1.0.0.0/OFS_AAAI_Installation_Guide_8.1.0.0.0.pdf)  [8.1.2.0.0 Installation and Configuration Guide](https://docs.oracle.com/cd/F29631_01/PDF/8.1.0.x/8.1.0.0.0/OFS_AAAI_Installation_Guide_8.1.0.0.0.pdf) to complete these procedures.

## **Table 16: Post-installation Checklist**

![](_page_59_Picture_240.jpeg)

![](_page_60_Picture_190.jpeg)

# <span id="page-60-0"></span>**7.2 Verify the Log File Information**

See the following logs files for more information:

- Pack Install.log file in the OFS PAM PACK/logs/ directory.
- Infrastructure installation log files in the OFS\_PAM\_PACK/OFS\_AAI/logs/ directory.
- OFS PFT installation.log file in the OFS PAM\_PACK/OFS\_PFT/logs directory

```
You can ignore the following errors in the OFS PAM_PACK/OFS_PAM/logs
OFS PAM installation 812.err file.
```

```
[ERROR] Object already exists
[ERROR] 'create table FSI_MIG_OBJ_MASTER
[ERROR] Table already has a primary key
 [ERROR] 'alter table FSI_MIG_OBJ_MASTER
 add constraint PK FSI_MIG_OBJ_MASTER primary key (OBJECT_TYPE_ID,
APP_ID)
[ERROR] ==============================================================
 [ERROR] Object already exists
 [ERROR] 'create table FSI_MIG_OBJ_DETAILS
[ERROR] Table already has a primary key
[ERROR] 'alter table FSI_MIG_OBJ_DETAILS
add constraint PK FSI_MIG_OBJ_DETAILS primary key (OBJECT_TYPE_ID,
TABLE_NAME)
[ERROR] ==============================================================
[ERROR] Object already exists
[ERROR] 'create table FSI_MIG_OBJ_DEPENDENCIES
```
[ERROR] Table already has a primary key [ERROR] 'alter table FSI\_MIG\_OBJ\_DEPENDENCIES add constraint PK FSI MIG OBJ DEPENDENCIES primary key (OBJECT TYPE ID, TABLE NAME, SUB OBJECT TYPE ID, DEPENDANT COLUMN) [ERROR] ============================================================= [ERROR] Object already exists [ERROR] 'create table FSI\_MIG\_DEPRICATED\_COLUMNS [ERROR] /u01/OFSAA\_Installation/OFSAA/installerScripts/OFS\_PFT\_INS/scripts/atom ic/create/fsi\_mig\_deprecated\_columns.sql [ERROR] [ERROR] =============================================================

## <span id="page-61-0"></span>**7.3 Backup SCHEMA\_CREATOR\_IN.xml, OFS\_PAM\_SCHEMA\_OUTPUT.xml, and Silent.props Files**

Back up the SCHEMA\_CREATOR.xml, OFS\_PAM\_SCHEMA\_OUTPUT.xml, and Silent.props files as they can be reused when upgrading existing applications or installing new applications.

![](_page_61_Picture_216.jpeg)

![](_page_61_Picture_217.jpeg)

## <span id="page-61-1"></span>**7.4 Updating Atomic Schema Data Source in Web Logic**

To Disable the Wrap Data Types for the Atomic schema data source in Weblogic 12.2, execute the following steps:

- **1.** In the Change Center of the Administration Console, click Lock & Edit.
- **2.** In the Domain Structure tree, expand Services, then select Data Sources.
- **3.** On the Summary of Data Sources page, click the data source name.
- **4.** Select the Configuration: Connection Pool tab.
- **5.** Scroll down and click Advanced to show the advanced connection pool options.
- **6.** In Wrap Data Types, de-select the checkbox to disable wrapping.
- **7.** Click Save.
- **8.** To activate these changes, in the Change Center of the Administration Console, click Activate Changes.
- **9.** Redeploy the Data Source and restart all the services.

# **7.5 Disabling Data Types in Web Logic**

By default, data type objects are wrapped with a WebLogic wrapper. You should disable wrapping which can improve performance and allow Profitability Management application to use native driver objects directly.

For detailed instruction to disable the Data Types in Web Logic, see Disable wrapping of data type [objects.](https://docs.oracle.com/middleware/12212/wls/WLACH/taskhelp/jdbc/jdbc_datasources/DisableWrapping.html)

# **7.6 Access the OFSAA Application**

To access the OFSAA application, follow these steps:

**1.** Open a browser and enter the URL in the following format:

```
<scheme>://<IP address/ hostname>:<port>/<context-name>/login.jsp
```
For example, https://192.0.2.2/ofsaa/login.jsp

The OFSAA Login window is displayed.

#### **Figure 21: OFSAA Login Window**

![](_page_62_Picture_160.jpeg)

With the installation of every OFSAA Application Pack, there are two seeded user profiles configured in the system:

- **SYSADMN System Administrator**
- **SYSAUTH System Authorizer**

The SYSADMN and SYSAUTH users are configured with a default password, which you will require to log in for the first time. See the **[MOS Doc ID: 2691681.1](https://support.oracle.com/epmos/faces/DocumentDisplay?id=2691681.1)** for the password.

**2.** Log in to the application using the "SYSADMN" User ID and the default password. After the first login, you are prompted to change the password.

**ATTENTION** The password change is required only for a new installation scenario and not for upgrade scenarios.

# <span id="page-63-0"></span>**7.7 OFSAA Landing Page**

On the successful log-in, the **OFSAA Landing** page is displayed.

#### **Figure 22: OFSAA Landing Page**

![](_page_63_Picture_119.jpeg)

OFSAA Landing page shows the available Applications as tiles, for which a user has access. Click the respective Application tile to launch that particular application. You can change the landing page based on your preference.

# **7.8 View OFSAA Product Licenses after Installation of Application Pack**

In an integrated environment, where you have multiple applications installed on the same domain or infrastructure, OFSAAI allows you to see the other licensed applications through the UI. For more information, see the *View OFSAA Product Licenses after Installation of Application Pack* in the [OFS](https://docs.oracle.com/cd/F29631_01/PDF/8.1.2.x/8.1.2.0.0/OFSAAI_User_Guide_8.1.2.0.0.pdf)  [Analytical Applications Infrastructure User Guide Release 8.1.2.0.0.](https://docs.oracle.com/cd/F29631_01/PDF/8.1.2.x/8.1.2.0.0/OFSAAI_User_Guide_8.1.2.0.0.pdf)

# <span id="page-64-0"></span>**7.9 Configuring Tomcat for User Group Authorization, Data Mapping, and Disabling WADL for the Web Service**

Users with system authorization roles can access User Group Authorization. However, to make it available on Tomcat web server, you have to perform the following configuration steps:

- **1.** Navigate to the \$FIC\_WEB\_HOME/webroot/WEB-INF/ folder and open web.xml file.
- **2.** Enter the following in the web.xml file.

```
<init-param>
   <param-name>mappedfile</param-name>
   <param-value>false</param-value>
</init-param>
```
**3.** To disable the WADL for the Web Service, navigate to the following snippet in the web.xml file.

## <servlet>

```
<servlet-name>CommonRESTServlet</servlet-name>
<servlet-
class>org.glassfish.jersey.servlet.ServletContainer</servlet-class>
<init-param>
    <param-name>javax.ws.rs.Application</param-name>
    <param-value>com.ofs.fsapps.commonapps.util.ApplicationResourceConfig</
```

```
</init-param>
```
param-value>

<load-on-startup>1</load-on-startup>

</servlet>

**4.** Add the following snippet before the <load-on-startup>1</load-on-startup> attribute.

<init-param>

```
<param-name>jersey.config.server.wadl.disableWadl</param-name>
```
<param-value>true</param-value>

</init-param>

- **5.** Save and close the file.
- **6.** Restart the server.

# **7.10 Change the ICC Batch Ownership**

All the seeded batches in the OFS Profitability Management application are automatically assigned to the SYSADMN user during installation. To see the batches in the Batch Maintenance menu, execute the following query in the Config Schema of the database: ----------------------------------------------------------------------------------------------------

OFS PROFITABILITY MANAGEMENT PACK (OF PAM PACK) INSTALLATION AND CONFIGURATION GUIDE | 65

```
begin
AAI OBJECT ADMIN.TRANSFER BATCH OWNERSHIP ('fromUser','toUser','infodom');
end;
OR
begin
AAI OBJECT ADMIN.TRANSFER BATCH OWNERSHIP ('fromUser','toUser');
end;
```
--------------------------------------------------------------------------------------------------------------

#### Where:

- fromUser indicates the user who currently owns the batch
- toUser indicates the user to whom the ownership to be transferred
- infodom is an optional parameter. If specified, the ownership of the batches pertaining to that infodom will be changed.

## **7.11 Changes in .profile file for Solaris Operating System**

For the Solaris operating system, do the following changes in the .profile file present in the user's home directory.

• For Solaris Sparc and X86 systems, append the path \$FIC\_DB\_HOME/lib/libC++11/ to LD LIBRARY PATH variable in the .profile file.

For example:

```
LD_LIBRARY_PATH=$LD_LIBRARY_PATH:$FIC_DB_HOME/lib/libC++11
```
• For Solaris Sparc, add the Oracle Developer Studio installed path at the beginning of the LD LIBRARY PATH variable in the .profile file.

For example:

```
LD_LIBRARY_PATH=/opt/SunProd/studio12u6/developerstudio12.6/lib/compile
rs/CC-gcc/lib/sparcv9:$LD_LIBRARY_PATH
```
## <span id="page-65-0"></span>**7.12 Configuration for Dimension Management**

These configurations are applicable only if you are using the Dimension Management features provided in OFSAAI.

For more details, see the *General Configurations for Dimension Management Module* section in the [OFS Analytical Applications Infrastructure Application](https://docs.oracle.com/cd/F29631_01/PDF/8.1.0.x/8.1.0.0.0/OFSAAI_Administration_Guide_8.1.x.pdf) Pack Administration and Configuration Guide [Release 8.1.x.](https://docs.oracle.com/cd/F29631_01/PDF/8.1.0.x/8.1.0.0.0/OFSAAI_Administration_Guide_8.1.x.pdf)

## <span id="page-65-1"></span>**7.13 Changes for Oracle Database Server 18c and 19C**

The following changes are required for Oracle Database Server version 18c and 19c:

**1.** Shutdown OFSAA services.

**2.** Update the sqlnet.ora file with the following parameters and verify the update to ensure no garbage characters and no spaces are there in the beginning or at the end. This is important to check.

```
SQLNET.ALLOWED_LOGON_VERSION_CLIENT=8
SQLNET.ALLOWED_LOGON_VERSION_SERVER=8
```
- **3.** Restart the listener and database service.
- **4.** Reset atomic user password on the database.

The command should be run on the database Server as the sysdba account using the following command:

alter user SCHEMA\_USERNAME identified by SCHEMA\_PASSWORD;

The same password used initially can be used during the reset.

- **5.** Restart OFSAA services and login as sysadmn user and navigate to the Database Details.
- **6.** Update the password via the Database Details User Interface and save it.
- **7.** Start OFSAA services.

# **7.14 Additional Configuration**

You can use this checklist to have a quick glance at some additional configurations. The link provided in each step takes you to a section either within this document or to another referenced document.

![](_page_66_Picture_229.jpeg)

![](_page_66_Picture_230.jpeg)

## **Table 18: Additional Configuration Checklist**

![](_page_67_Picture_51.jpeg)

# **8 Upgrade**

**Topics:**

- [Upgrade Scenarios](#page-68-0)
- [Prepare for Upgrade](#page-68-1)
- [Post Upgrade Steps](#page-72-0)

# <span id="page-68-0"></span>**8.1 Upgrade Scenarios**

The possible upgrade scenarios and a high-level sequence of steps to complete the upgrade are summarized in this section.

## **Table 19: Upgrade Scenarios**

![](_page_68_Picture_253.jpeg)

# <span id="page-68-1"></span>**8.2 Prepare for Upgrade**

Before you install/upgrade any of your application packs to Release v8.1.2.0.0, ensure that all the application packs in your current OFSAA instance are available in Release v8.1.2.0.0 or later version. Contac[t My Oracle Support](https://support.oracle.com/) for more information about the release version details.

![](_page_68_Picture_254.jpeg)

- **1.** Back up the OFSAA schemas from the Oracle Database server.
- **2.** Backup the following environment files:
	- OFS\_PAM\_PACK.xml from the OFS\_PAM\_PACK/conf directory
	- OFS\_PAM\_SCHEMA\_IN.xml from the OFS\_PAM\_PACK/schema\_creator/conf directory
- OFSAAI\_InstallConfig.xml from the /OFS\_PAM\_PACK/OFS\_AAI/conf directory
- **3.** See the **OFS** Analytical Applications Technology Matrix, Release 8.1.2.0.0 for the hardware and software required to upgrade to OFS AAAI Release 8.1.2.0.0.
- **4.** Enable unlimited cryptographic policy for Java. For more information, see the *Enabling Unlimited Cryptographic Policy* section in the [OFS Analytical Applications Infrastructure](https://docs.oracle.com/cd/F29631_01/PDF/8.1.0.x/8.1.0.0.0/OFSAAI_Administration_Guide_8.1.x.pdf)  [Administration and Configuration Guide.](https://docs.oracle.com/cd/F29631_01/PDF/8.1.0.x/8.1.0.0.0/OFSAAI_Administration_Guide_8.1.x.pdf)
- **5.** In an integrated environment where OFS Profitability Management Pack (OFS PAM Pack) exists with the OFS Balance Sheet Planning (OFS BSP) and or OFS Asset Liability Management (OFS ALM), execute the following SQL script on the ATOMIC schema to avoid the data model upload failure:

```
update rev tables b set version=0 where version is null;
commit;
```
**6.** If you are uploading the packaged data model with the installer, execute the following script in the atomic schema:

```
-----------------------------------------------------------------------
DECLARE
   tbl check NUMBER;
BEGIN
Select count(*) into tbl check from user tables where
table_name='FSI_IRCS';
   IF( tbl_check=1) THEN
   for i in (SELECT CONSTRAINT_NAME, TABLE_NAME FROM USER_CONSTRAINTS 
   WHERE R CONSTRAINT NAME = (SELECT CONSTRAINT NAME FROM
   USER CONSTRAINTS WHERE TABLE NAME='FSI_IRCS' AND
   CONSTRAINT_TYPE='P'))
LOOP
   execute immediate 'ALTER TABLE '||i.table_name||' DISABLE CONSTRAINT 
   '||i.constraint_name||'';
end loop;
   execute immediate 'ALTER TABLE FSI_CURRENCIES DROP CONSTRAINT 
   FK_FSI_CURRENCIES_2';
END IF;
EXCEPTION 
WHEN OTHERS THEN
   dbms output.put line(sqlerrm);
END; 
/
```
## **8.2.1 Update the Silent.props File**

Update the Silent.props file present in the Release 8.1.2.0.0 pack. In the installer kit path OFS PAM PACK/appsLibConfig/conf/, rename the Silent.template file to Silent.props. Edit the Silent.props file and modify only the following parameters.

Most parameters in the Silent.props file for 8.1.2.0.0 have default values. Before triggering the installation, ensure that you review them thoroughly and update them as required.

- 1. Navigate to the OFS PAM PACK/appsLibConfig/conf directory.
- **2.** Open the Silent.props file and edit only the following parameters:

![](_page_70_Picture_274.jpeg)

## **Table 20: Parameters for the Silent.props File**

**NOTE** Do not modify any other parameters in the Silent.props file other than those mentioned in the previous table in case of an upgrade.

## **8.2.2 Trigger the Installation**

To trigger the installation, follow these steps:

- 1. Navigate to OFS PAM PACK/bin folder.
- **2.** Enter the following command in the console to execute the application pack installer.

./setup.sh SILENT

The installer proceeds with the pre-installation checks.

**3.** The OFS AAAI installation begins.

**Figure 23: OFS Profitability Management Installation**

![](_page_71_Figure_9.jpeg)

Data Model Upload may take several hours to complete.

**Figure 24: Installation In Progress**
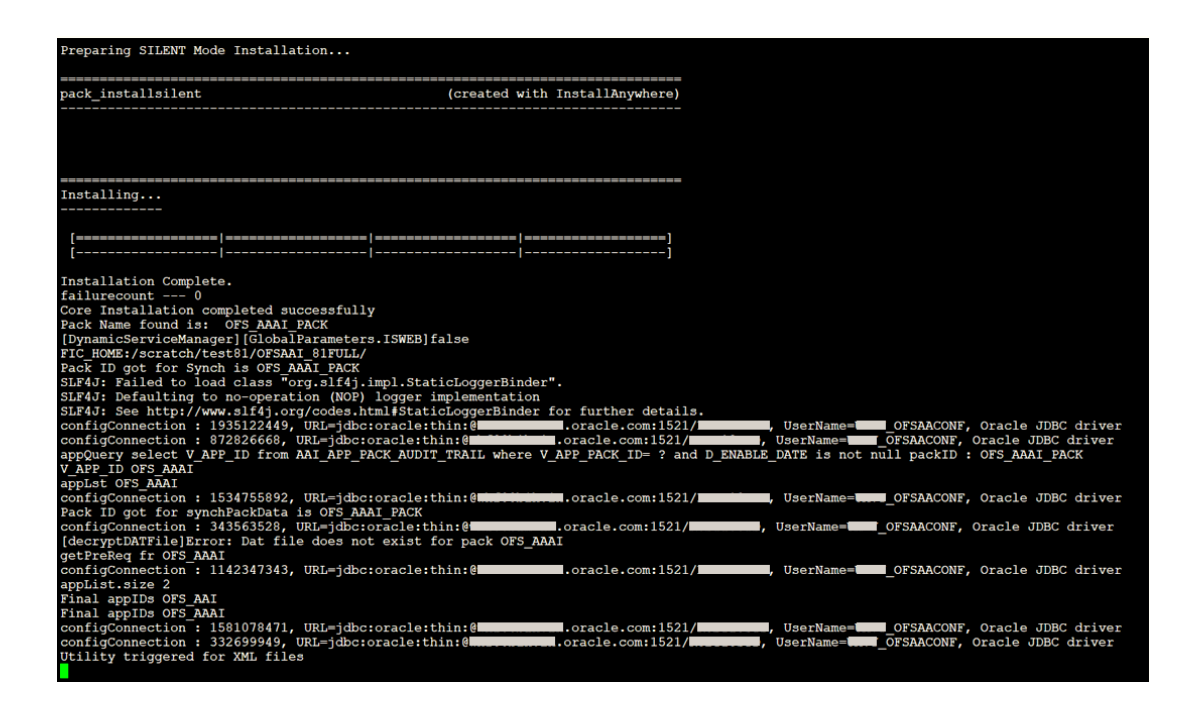

**4.** The following message is displayed in the console:

Installation completed.

#### **8.2.3 Verify the Log File Information**

See the following logs files for more information:

- Pack Install.log file in the OFS PAM\_PACK/logs/ directory.
- Infrastructure installation log files in the OFS\_PAM\_PACK/OFS\_AAI/logs/ directory.
- OFS PFT installation.log file in the OFS PAM\_PACK/OFS\_PFT/logs directory

### **8.3 Post Upgrade Steps**

Perform the following steps after completing the upgrade.

#### **8.3.1 Remove ContextDocLoader from the web.xml File**

To remove the ContextDocLoader from the web. xml file, follow these steps:

- 1. Navigate to the \$FIC\_WEB\_HOME/webroot/WEB-INF folder.
- **2.** Open the web. xml file in a text editor.
- **3.** Search for ContextDocLoader parameter and remove the following servlet entry:

-----------------------------------------------------------------------

<servlet>

<servlet-name>context</servlet-name>

```
<servlet-
    class>com.ofs.fsapps.commonapps.core.summary.common.ContextDocLoade
    r</servlet-class>
<load-on-startup>1</load-on-startup>
</servlet>
 -----------------------------------------------------------------------
```
**4.** [Create and deploy](https://docs.oracle.com/cd/F29631_01/PDF/8.1.1.x/8.1.1.0.0/OFS_AAAI_Installation_Guide_8.1.1.0.0.pdf#CrtDepEarWar) the EAR/WAR files.

#### **8.3.2 Verify FSI\_DB\_INFO Entries**

After completing the upgrade process, verify data for the correct schema name (OWNER) and Tablespace (OUTPUT\_TABLESPACE) values in the FSI\_DB\_INFO table in the atomic schema.

## **8.4 Changes in .profile file for Solaris Operating System**

For the Solaris operating system, do the following changes in the .profile file present in the user's home directory.

• For Solaris Sparc and X86 systems, append the path \$FIC\_DB\_HOME/lib/libC++11/ to LD LIBRARY PATH variable in the .profile file.

For example:

LD\_LIBRARY\_PATH=\$LD\_LIBRARY\_PATH:\$FIC\_DB\_HOME/lib/libC++11

• For Solaris Sparc, add the Oracle Developer Studio installed path at the beginning of the LD LIBRARY PATH variable in the .profile file.

For example:

```
LD_LIBRARY_PATH=/opt/SunProd/studio12u6/developerstudio12.6/lib/compile
rs/CC-gcc/lib/sparcv9:$LD_LIBRARY_PATH
```
### **8.5 View OFSAA Product Licenses after Installation of Application Pack**

In an integrated environment, where you have multiple applications installed on the same domain or infrastructure, OFSAAI allows you to see the other licensed applications through the UI. For more information, see the *View OFSAA Product Licenses after Installation of Application Pack* in the [OFS](https://docs.oracle.com/cd/F29631_01/PDF/8.1.2.x/8.1.2.0.0/OFSAAI_User_Guide_8.1.2.0.0.pdf)  [Analytical Applications Infrastructure User Guide Release 8.1.2.0.0.](https://docs.oracle.com/cd/F29631_01/PDF/8.1.2.x/8.1.2.0.0/OFSAAI_User_Guide_8.1.2.0.0.pdf)

## **9 Installing OFS Profitability Management Pack on an Existing OFSAA Instance**

You have already installed an application pack from release 8.1.x.0.0 and now you want to install another application pack from Release 8.1.2.0.0. For example, OFS Asset Liability Management is already installed and now you want to install OFS Profitability Management Pack (OFS PAM Pack).

For installation instructions the OFS Profitability Management application, see the *Installation* section.

# **10 Migrate Excel Upload Functionality**

See the Migrate Excel Upload section in the **OFS** Advanced Analytical Applications Infrastructure [Installation Guide Release 8.1.2.0.0](https://docs.oracle.com/cd/F29631_01/PDF/8.1.2.x/8.1.2.0.0/OFS_AAAI_Installation_Guide_8.1.2.0.0.pdf) to complete the procedures.

## **11 Frequently Asked Questions (FAQs) and Error Dictionary**

For FAQs and installation error-related information, see the section Frequently Asked Questions (FAQs) and Error Dictionary in the [OFS AAI Release 8.1.2.0.0 Installation and Configuration Guide.](https://docs.oracle.com/cd/F29631_01/PDF/8.1.2.x/8.1.2.0.0/OFS_AAAI_Installation_Guide_8.1.2.0.0.pdf)

## **OFSAA Support**

Raise a Service Request (SR) in [My Oracle Support](https://support.oracle.com/) (MOS) for queries related to the OFSAA applications.

### **Send Us Your Comments**

Oracle welcomes your comments and suggestions on the quality and usefulness of this publication. Your input is an important part of the information used for revision.

- Did you find any errors?
- Is the information clearly presented?
- Do you need more information? If so, where?
- Are the examples correct? Do you need more examples?
- What features did you like most about this manual?

If you find any errors or have any other suggestions for improvement, indicate the title and part number of the documentation along with the chapter/section/page number (if available) and contact the Oracle Support.

Before sending us your comments, you might like to ensure that you have the latest version of the document wherein any of your concerns have already been addressed. You can access My Oracle Support site that has all the revised/recently released documents.

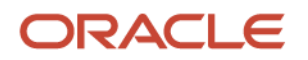